# **Alibaba Cloud**

Web应用防火墙 Web应用防火墙 Log Management Log Management

Document Version: 20201021

**C-D** Alibaba Cloud

## Legal disclaimer

Alibaba Cloud reminds you to carefully read and fully understand the terms and conditions of this legal disclaimer before you read or use this document. If you have read or used this document, it shall be deemed as your total acceptance of this legal disclaimer.

- 1. You shall download and obtain this document from the Alibaba Cloud website or other Alibaba Cloud-authorized channels, and use this document for your own legal business activities only. The content of this document is considered confidential information of Alibaba Cloud. You shall strictly abide by the confidentiality obligations. No part of this document shall be disclosed or provided to any third party for use without the prior written consent of Alibaba Cloud.
- 2. No part of this document shall be excerpted, translated, reproduced, transmitted, or disseminated by any organization, company or individual in any form or by any means without the prior written consent of Alibaba Cloud.
- 3. The content of this document may be changed because of product version upgrade, adjustment, or other reasons. Alibaba Cloud reserves the right to modify the content of this document without notice and an updated version of this document will be released through Alibaba Cloudauthorized channels from time to time. You should pay attention to the version changes of this document as they occur and download and obtain the most up-to-date version of this document from Alibaba Cloud-authorized channels.
- 4. This document serves only as a reference guide for your use of Alibaba Cloud products and services. Alibaba Cloud provides this document based on the "status quo", "being defective", and "existing functions" of its products and services. Alibaba Cloud makes every effort to provide relevant operational guidance based on existing technologies. However, Alibaba Cloud hereby makes a clear statement that it in no way guarantees the accuracy, integrity, applicability, and reliability of the content of this document, either explicitly or implicitly. Alibaba Cloud shall not take legal responsibility for any errors or lost profits incurred by any organization, company, or individual arising from download, use, or trust in this document. Alibaba Cloud shall not, under any circumstances, take responsibility for any indirect, consequential, punitive, contingent, special, or punitive damages, including lost profits arising from the use or trust in this document (even if Alibaba Cloud has been notified of the possibility of such a loss).
- 5. By law, all the contents in Alibaba Cloud documents, including but not limited to pictures, architecture design, page layout, and text description, are intellectual property of Alibaba Cloud and/or its affiliates. This intellectual property includes, but is not limited to, trademark rights, patent rights, copyrights, and trade secrets. No part of this document shall be used, modified, reproduced, publicly transmitted, changed, disseminated, distributed, or published without the prior written consent of Alibaba Cloud and/or its affiliates. The names owned by Alibaba Cloud shall not be used, published, or reproduced for marketing, advertising, promotion, or other purposes without the prior written consent of Alibaba Cloud. The names owned by Alibaba Cloud include, but are not limited to, "Alibaba Cloud", "Aliyun", "HiChina", and other brands of Alibaba Cloud and/or its affiliates, which appear separately or in combination, as well as the auxiliary signs and patterns of the preceding brands, or anything similar to the company names, trade names, trademarks, product or service names, domain names, patterns, logos, marks, signs, or special descriptions that third parties identify as Alibaba Cloud and/or its affiliates.
- 6. Please directly contact Alibaba Cloud for any errors of this document.

## Document conventions

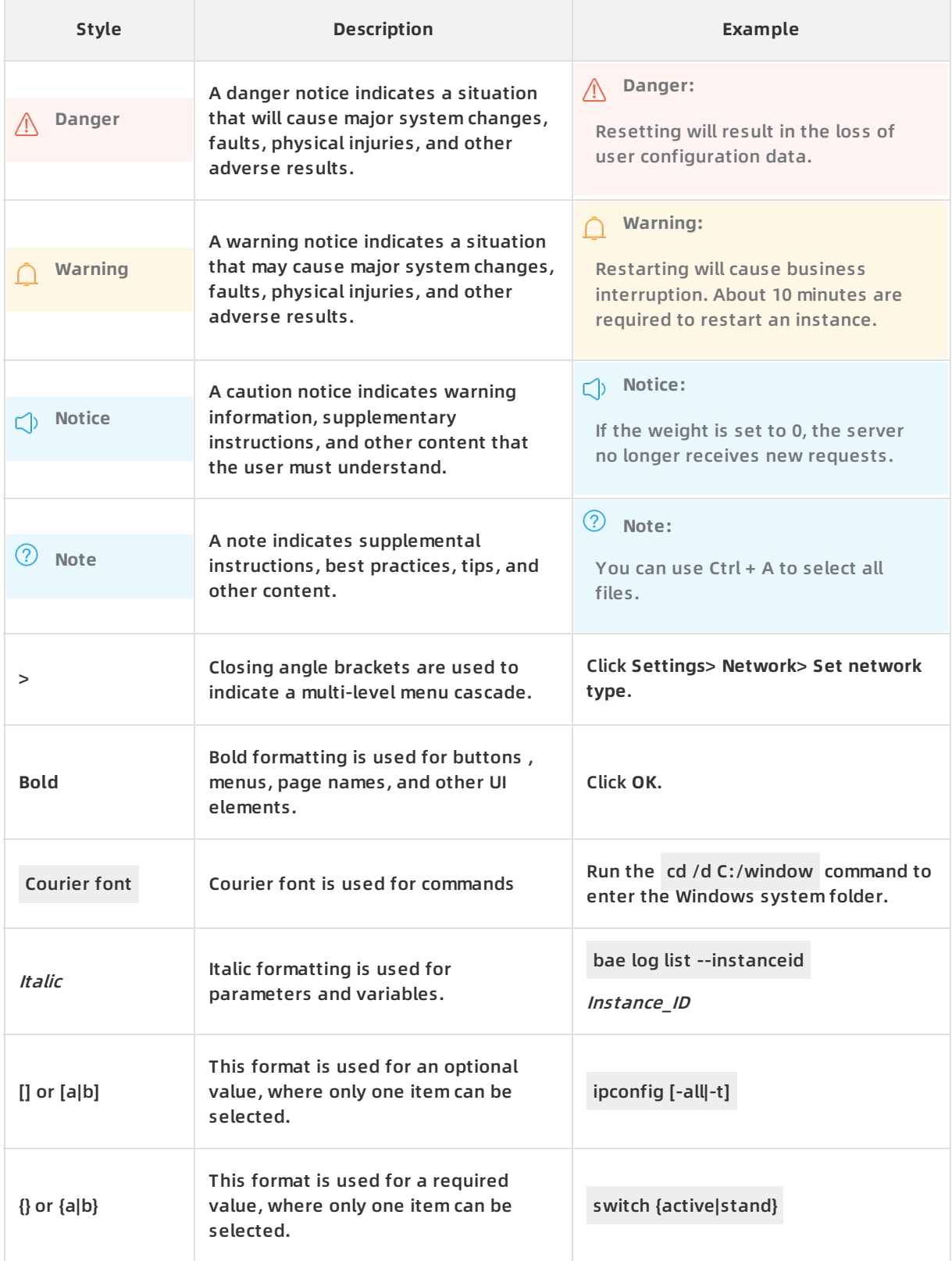

## Table of Contents

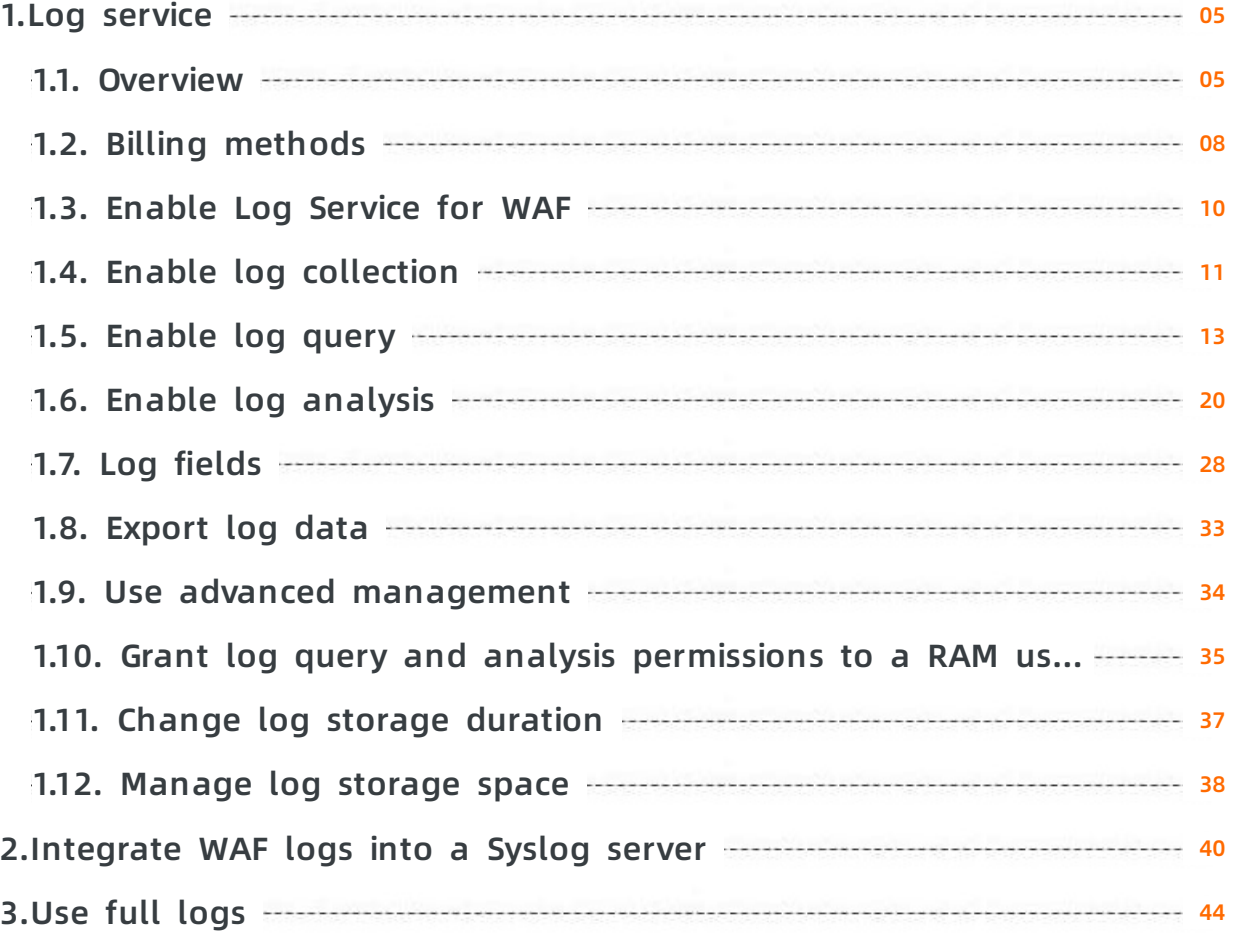

## <span id="page-4-0"></span>**1.Log service**

## <span id="page-4-1"></span>**1.1. Overview**

WAF integrates Log Service to provide the Log Service of WAF feature.

The feature collects and stores website access logs and attack protection logs in real time.It leverages the capabilities of Log Service, allows you to query and analyze log data, generate reports, and configure alerts, and delivers log data to downstream services for consumption. This way, Log Service for WAF provides an easy approach to log query and search and allows you to focus more on log analysis.

### **Limits**

The following table describes support for Log Service for WAF and limits on log storage durations.

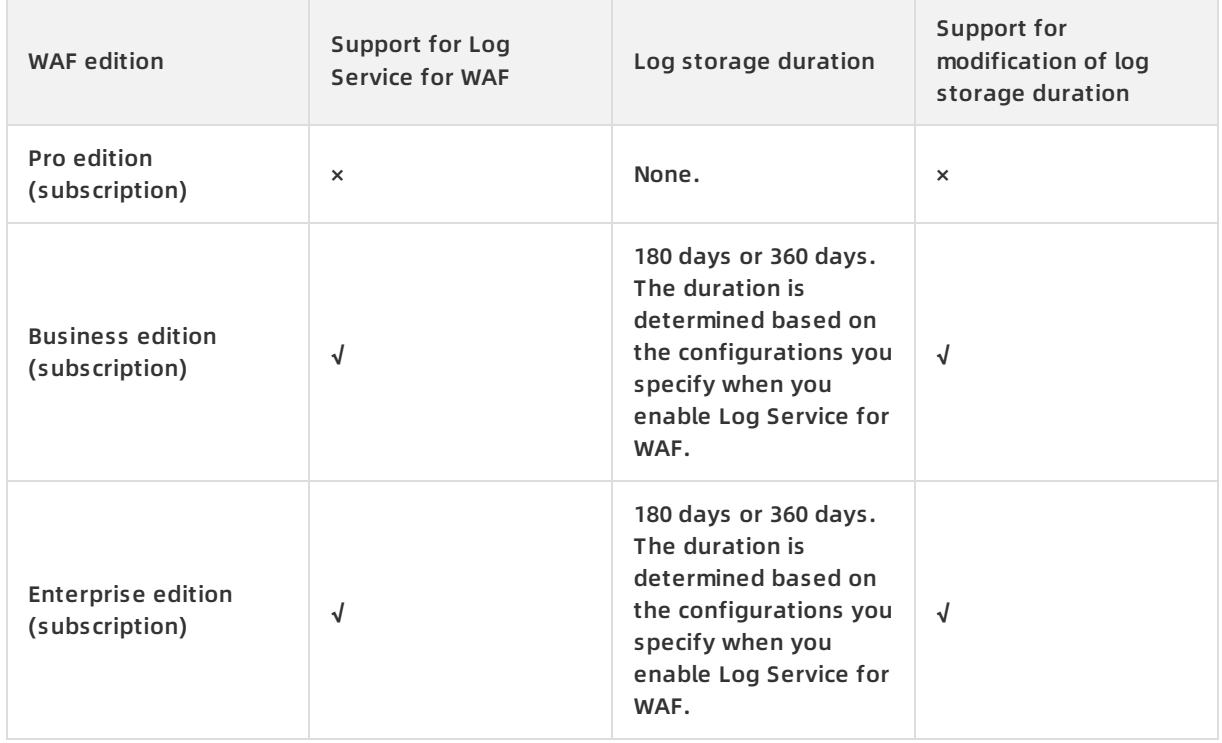

### **Benefits**

Log Service for WAF offers the following benefits:

- Compliance audits: This feature allows you to store website access logs for more than six months to meet classified protection requirements.
- Flexible configuration: Website access logs and attack protection logs can be collected in real time with simple configuration. You can customize the log storage duration and capacity and select a website for log collection as required. You can also modify an existing report template or customize a report template to meet your business or security requirements.
- Real-time log analysis: WAF provides the real-time log analysis feature and an out-of-the-box (OOTB) report center, and supports data interaction and mining. This allows you to identify and analyze various attacks on your website and access details in seconds.
- Real-time alerting: You can customize real-time monitoring and alert rules based on specific metrics to respond to exceptions that occur in critical services in a timely manner.
- Collaboration: This feature collaborates with other data solutions such as real-time computing, cloud storage, and visualization to further explore the value of data.

### **Intended users**

- Large-scale enterprises and organizations, such as financial entities and government agencies that need to comply with log storage requirements. The logs include host, network, and security logs for various assets in the cloud.
- Organizations, such as large-scale real-estate, e-commerce, financial entities, and government agencies that have security operations centers (SOCs) and require centralized collection and management of security and alert logs.
- Enterprises with advanced technologies, such as companies in the IT, gaming, or financial industry, which require in-depth analysis on logs collected from various assets in the cloud and automated alert handling.
- All users who need to trace business security events and generate weekly, monthly, and yearly reports, or users who need to meet classified protection requirements (level 3 or higher).

### **Features**

After you enable Log Service for WAF, which is based on powerful features of Alibaba Cloud Log Service, you can analyze website access logs and attack protection logs. You can also display data on visual dashboards and use preset thresholds to configure monitoring and alert rules.

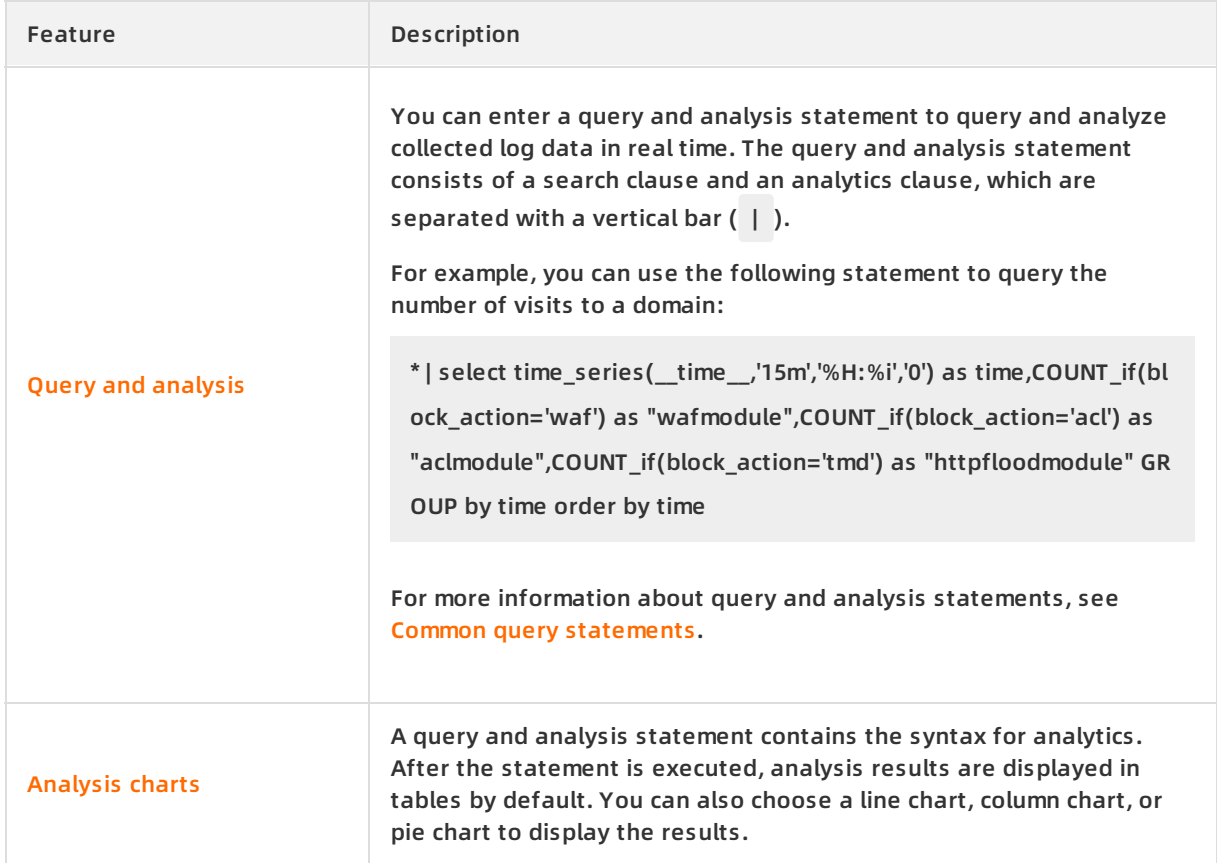

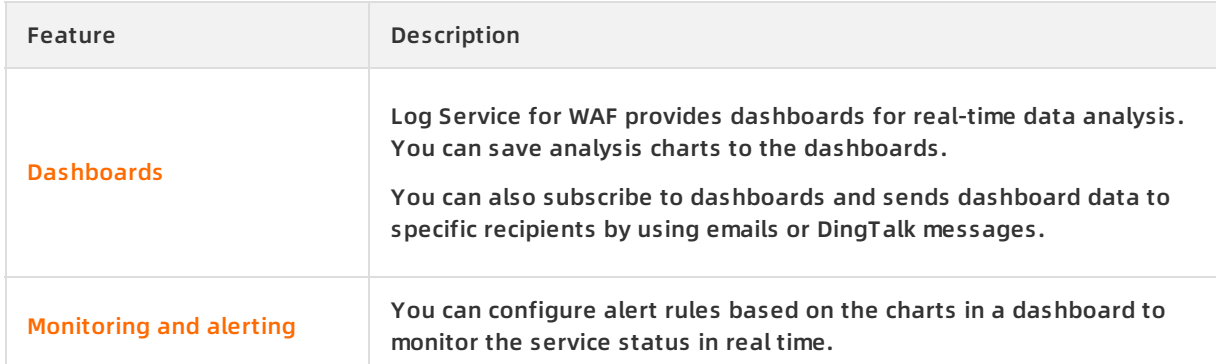

### **Usage notes**

All log data of WAF is stored in a dedicated Logstore. Take note of the following points on the Logstore:

You cannot write data into the dedicated Logstore by using API operations or SDKs.

**Note** The dedicated Logstore has no limits on queries, statistics, alerts, and streaming consumption.

- The dedicated Logstore is not billed. However, it runs normally on the condition that Log Service does not have overdue payments.
- The built-in charts of the dedicated Logstore may be updated.

### **Scenarios**

- Trace web attack logs and locate the source of security threats.
- Monitor web requests in real time and view traffic trends.
- Obtain information about the efficiency of security operations and respond to issues in a timely manner.
- Generate and deliver security network logs to user-created data and computing centers.

### <span id="page-6-0"></span>**Common query statements**

Query request blocking types.

\* | select count(\*) as times,host,block\_action group by host,block\_action order by times desc

Query the number of queries per second.

\* | select time\_series(\_\_time\_\_,'15m','%H:%i','0') as time,count(\*)/900 as QPS group by time order by ti me

Query attacked domains.

\* and acl\_blocks:1 | select count(\*) as times,host group by host order by times desc

Query attacked URLs.

\* and acl\_blocks:1 | select count(\*)as times,host,request\_path group by host,request\_path order by times

Query request details.

\* | select date\_format(date\_trunc('second',\_\_time\_\_),'%H:%i:%s') as time,host,request\_path,request\_ method,status,upstream\_status,querystring limit 10

Query web attack types.

\* | SELECT web\_attack\_type,times,concat(try\_cast(round((times\*100.0/sum(times) over()),2)as varch

ar),'%') as pre from (SELECT COUNT(\*) as times,web\_attack\_type

from log GROUP by host) ORDER by times desc limit 10

## <span id="page-7-0"></span>**1.2. Billing methods**

This topic describes the billing methods of Log Service for WAF. Log Service for WAF is billed based on the storage capacity and storage duration.

### **Overview**

Log Service for WAF is available for subscription WAF instances of the Pro or higher edition.

On the WAF buy page, you can set **Access Log Service** to YES. Then, specify **Log Storage Period** and **Log Storage Size**. The price is automatically calculated based on the specifications you choose. For more [information](https://www.alibabacloud.com/help/doc-detail/95078.htm#task-1797381/section-iwk-q33-b9e) about how to enable Log Service for WAF, see Enable Log Service for WAF for a subscription WAF instance. For the prices of Log Service for WAF at different specifications, see Log storage [specifications](#page-8-0).

### **Log storage specifications**

The following table lists the prices of Log Service for WAF at different log storage specifications.

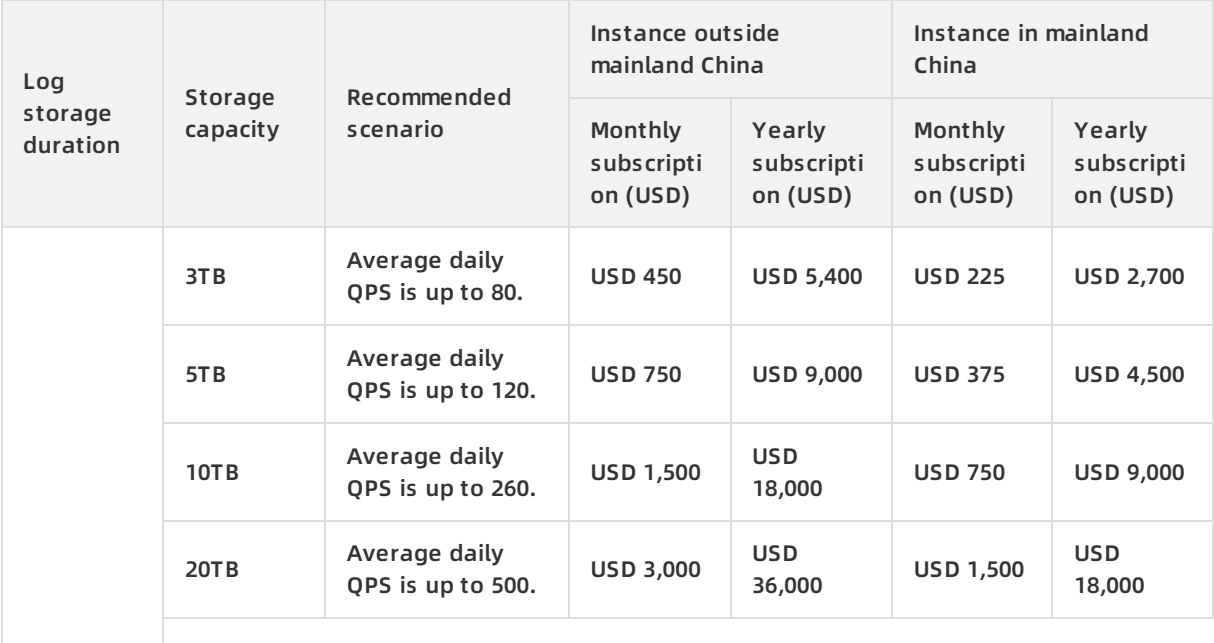

<span id="page-8-0"></span>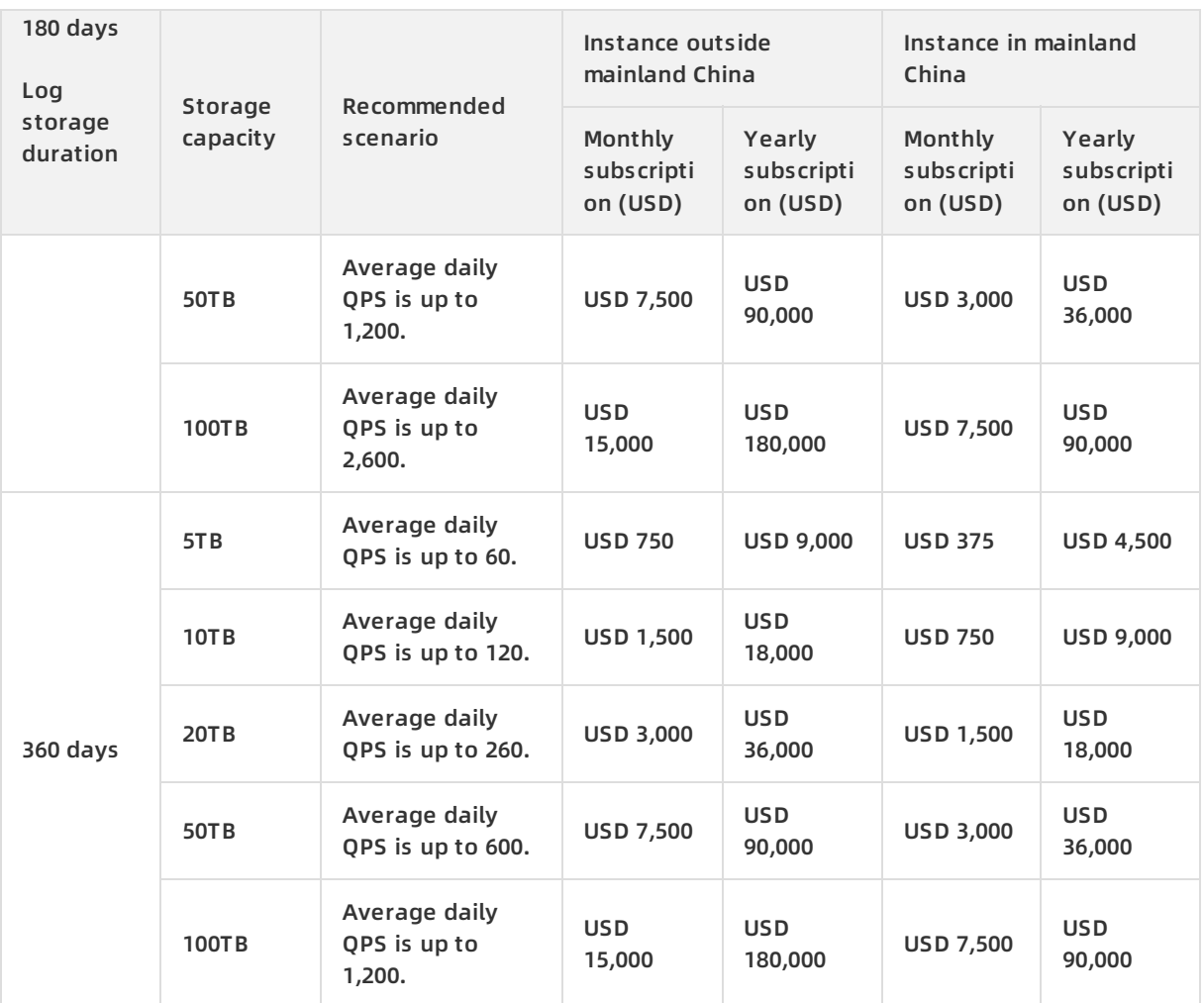

### **Upgrade of storage capacity**

If the log storage capacity that you purchase is exhausted, the system automatically sends you a notification. You can increase the capacity at any time by upgrading the log storage capacity specifications.

**Notice** If you do not upgrade the log storage capacity, WAF stops writing new log data to the Logstore in Log Service. Existing log data in the Logstore is retained and is not automatically deleted until the storage period is exceeded. If Log Service for WAF expires and is not renewed within seven days, all log data in the Logstore is automatically deleted.

### **Subscription duration**

The subscription duration of Log Service for WAF depends on that of the WAF instance.

- **New purchase**: If you purchase a subscription WAF instance, the price of Log Service for WAF is calculated based on the subscription duration of the WAF instance.
- **Upgrade**: If you enable Log Service for WAF by upgrading the existing subscription WAF instance, the price of Log Service for WAF is calculated based on the remaining validity of the existing WAF instance. The remaining validity is accurate to minutes.

### **Service expiration**

If your WAF instance expires, Log Service for WAF also expires.

- After Log Service for WAF expires, WAF stops writing log data to the Logstore.
- Log data is retained for seven days after Log Service for WAF expires. If you renew Log Service for WAF within seven days, you can continue to use this feature. Otherwise, all log data is deleted.

## <span id="page-9-0"></span>**1.3. Enable Log Service for WAF**

WAF integrates Log Service to provide the Log Service for WAF feature. This feature collects logs of websites protected by WAF in a near-real-time manner, allows you to query and analyze the collected log data, and displays results on dashboards. This feature meets the classified protection requirements and your website protection and operations requirements. This topic describes how to enable the Log Service for WAF feature.

### **Prerequisites**

- A WAF instance is purchased. If it is a subscription WAF instance, its edition must be **Business** or higher. For more information, see [Purchase](https://www.alibabacloud.com/help/doc-detail/28524.htm#task-1989532) a WAF instance.
- Log Service is activated.

The first time you log on to the Log Service [console](https://sls.console.aliyun.com), activate Log Service as prompted.

### **Enable Log Service for WAF for a subscription WAF instance**

- 1. Log on to the Web [Application](https://yundun.console.aliyun.com/?p=waf) Firewall console.
- 2. In the top navigation bar, select the resource group to which the instance belongs and the region, **Mainland China** or **International**, in which the instance is deployed.
- 3. In the left-side navigation pane, choose **Log Management > Log Service** .
- 4. On the **Log Service** page, click **Upgrade**.

**Note** If the Log Service for WAF feature is enabled, the **Upgrade** button is not displayed.

- 5. On the Upgrade/Downgrade page, set **Access Log Service** to YES. Then, specify **Log Storage Period** and **Log Storage Size** based on your business requirements.
- 6. Click **Buy Now** and complete the payment.
- 7. (Optional)Authorize WAF to access Log Service.If this is the first time you enable Log Service for WAF, you must authorize WAF to access Log Service. If you have already completed the authorization, skip this step.

To authorize WAF to access Log Service, perform the following operations:

i. On the **Log Service** page, click **Authorize Now**.

**Note** If you have already completed the authorization, **Authorize Now** is not displayed.

ii. On the **Cloud Resource Access Authorization** page, click **Confirm Authorization Policy**.

Cloud Resource Access Authorization

### **What to do next**

After you enable the Log Service for WAF feature, you must enable log collection for domains that are protected by WAF. For more information, see Enable log [collection](https://www.alibabacloud.com/help/doc-detail/95267.htm#task-ktv-mwm-qfb).

## <span id="page-10-0"></span>**1.4. Enable log collection**

This topic describes how to enable the log collection feature of Web Application Firewall (WAF) for a specified domain in the WAF console. After this feature is enabled, all log data in this domain is automatically stored in the dedicated Logstore of WAF. In this way, you can analyze and query log data in real time.

### **Prerequisites**

- WAF is activated and domains are added to WAF for protection.
- Log Service is activated.

### **Context**

Log Service is used to collect website access logs and attack protection logs on Alibaba Cloud WAF in real time. It retrieves and analyzes log data in real time and displays the results in dashboards. You can use the collected log data to analyze the number of visits to and attacks on your websites in real time. You can also use the log data to assist security engineers to develop protection policies.

### **Procedure**

- 1. Log on to the Web [Application](https://yundun.console.aliyun.com/?p=waf) Firewall console.
- 2. In the top navigation bar, select the resource group to which the instance belongs and the region, **Mainland China** or **International**, in which the instance is deployed.
- 3. In the left-side navigation pane, choose **Log Management > Log Service** .
- 4. (Optional)If you configure the log collection feature for the first time, click **Authorize** and follow the instructions on the Log Service page to authorize WAF to write all log data to your dedicated Logstore.
- 5. Select the target domain and turn on **Status** next to the domain.

The log collection feature is enabled for the domain. A dedicated project and a dedicated Logstore are automatically created by Log Service under your Alibaba Cloud account. WAF automatically imports logs from the domains with the log collection feature enabled to this Logstore.

### **Dedicated project and Logstore**

The following table describes default configurations of a dedicated project and a dedicated Logstore.

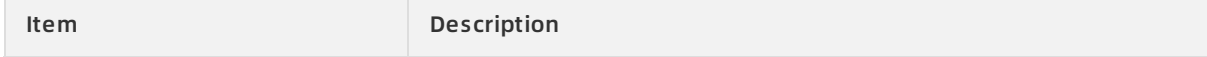

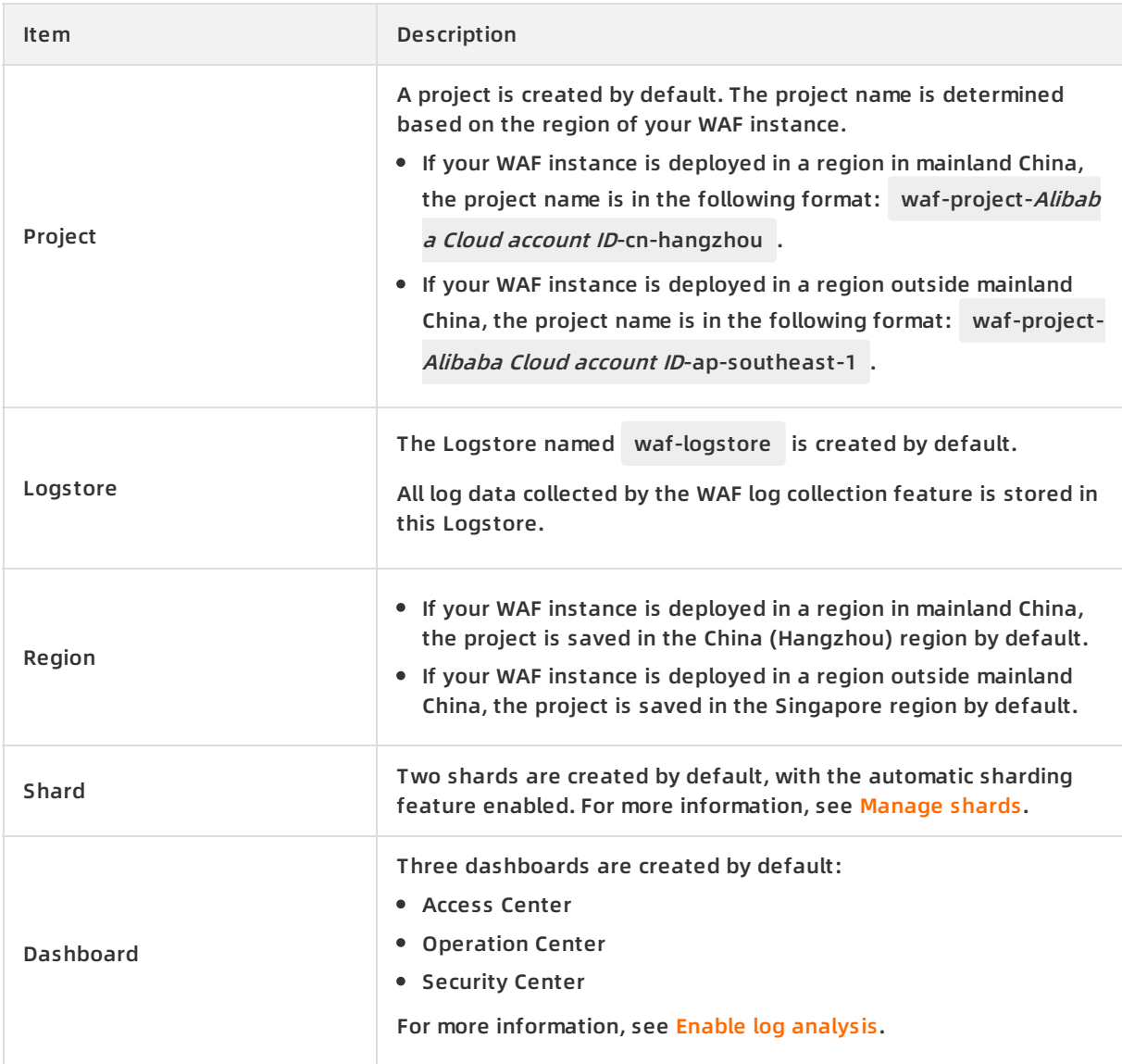

### Limits and instructions

Only log data of WAF can be written into this Logstore.

Log data of WAF is stored in this Logstore. Other data cannot be written into this Logstore, whether by calling API operations or using SDKs.

**Note** The Logstore has no limits on features such as queries, statistics, alerts, and streaming consumption.

The Logstore is not billed.

To use the Logstore, you must activate Log Service for your Alibaba Cloud account.

**Note** When your Log Service is overdue, the log collection feature of WAF is suspended until you pay the overdue bills.

Do not delete or modify configurations of the default project, Logstore, index, and dashboards created in Log Service. Log Service automatically updates data from the log query and

analysis function of WAF, the index of the Logstore, and the default reports.

A RAM user can use the log query and analysis service of WAF only after the Log Service permissions are granted to the RAM user. For more [information,](https://www.alibabacloud.com/help/doc-detail/95604.htm#task-omb-rgl-qfb) see Grant log query and analysis permissions to a RAM user.

## <span id="page-12-0"></span>**1.5. Enable log query**

This topic describes how to enable log query. The log query and log analysis features provided by Log Service are integrated in Web Application Firewall (WAF). You can query and analyze logs on the Log Service page of the WAF console. After you enable the WAF log collection feature for a specified domain, you can query and analyze collected log entries in real time, view or edit dashboard data, and set monitoring and alert rules on the Log Service page in the WAF console.

### **Procedure**

- 1. Log on to the Web [Application](https://yundun.console.aliyun.com/?p=waf) Firewall console.
- 2. In the top navigation bar, select the resource group to which the instance belongs and the region, **Mainland China** or **International**, in which the instance is deployed.
- 3. In the left-side navigation pane, choose **Log Management > Log Service** .
- 4. On the Log Service page that appears, select a domain and ensure that **Status** next to the domain is turned on.
- 5. Click the **Log Query** tab. This tab is integrated with the log query and analysis page in the Log Service console. A query statement is automatically entered. For example, matched hos t: "<yourDomainName>" is automatically entered. This statement is used to query all log entries about the domain that you select.
- 6. Enter a query and analysis statement, select a time range, and click **Search & Analyze**.

### **More operations on the Log Query tab**

On the Log Query tab, you can perform the following operations on log entries:

Customize query and analysis

Log Service supports a wide range of query and analysis statements that can be used in complex scenarios. For more [information,](#page-14-0) see Query and analyze log entries by using statements.

View the distribution of log entries within a specified time range

The column chart below the search bar shows the distribution of log entries that are filtered by a time range and query statements. The horizontal axis indicates the time range, and the vertical axis indicates the number of log entries. The total number of the log entries is displayed below the chart.

**Note** You can drag a column in the column chart to narrow down the time range. The time picker automatically changes the time range, and the corresponding query results are updated.

• View raw logs

On the **Raw Logs** tab, the details of each log entry are displayed in a separate section. The details include the time when the log was collected, the content, and other fields. Click **Display Content Column** to set the display mode to **Full Line** or **New Line** for long strings in the Content column. Click **Column Settings** to select the columns you want to view. Click the download icon to download the query results.

View analysis charts

Log analysis results are displayed in charts. You can select various types of charts on the **Graph** tab. For more information, see [Overview](https://www.alibabacloud.com/help/doc-detail/69313.htm#concept-q3w-zmq-zdb/section-pn5-ymv-tdb).

Perform quick analysis

On the **Raw Logs** tab, view the distribution of a log field within a specified time range with one click. This helps reduce the time needed to query key data. For more [information,](https://www.alibabacloud.com/help/doc-detail/66275.htm#task-eqm-dvj-5cb/section-lly-xvj-5cb) see Quick analysis.

### **Query and analyze log entries by using statements**

A query and analysis statement consists of a search clause and an analytics clause that are separated with a vertical bar  $( | )$ .

\$Search | \$Analytics

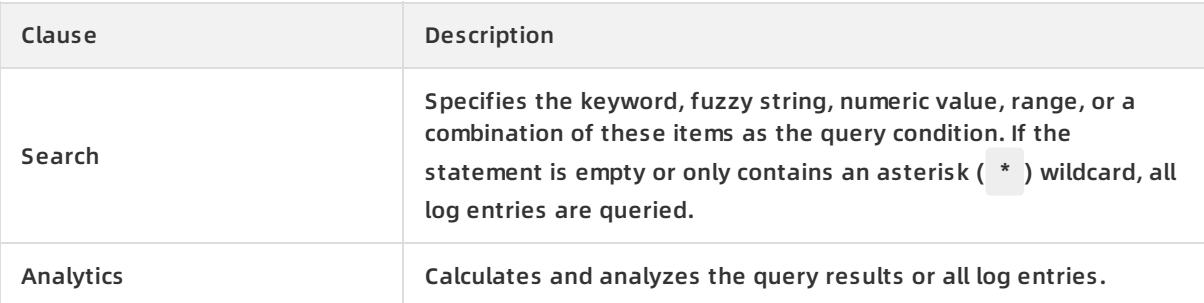

**Note** Both the search and analytics clauses are optional.

- If the search clause is empty, all log entries within a specified time range are queried and analyzed.
- If the analytics clause is empty, the query results are returned without analysis.

### **Query syntax**

The query syntax of Log Service supports full text query and field-based query. Statements in the search bar can be displayed in multiple lines and highlighted.

• Full text query

When you enter keywords, you do not have to specify fields for log entry queries. If you want to query the log entries that contain the entire keyword, you can enter a keyword in a pair of double quotation marks ("). If you enter more than one keyword, separate them with spaces or and .

### <span id="page-14-0"></span>Examples

Query log entries based on multiple keywords

You can execute one of the following statements to query all the log entries that contain www.aliyun.com and error :

www.aliyun.com error and www.aliyun.com and error

Query log entries based on query conditions

You can execute the following statement to query the log entries that contain www.aliyun.c om and error or 404 :

www.aliyun.com and (error or 404)

 $\circ$  Query log entries based on a prefix

You can execute the following statement to query the log entries that contain www.aliyun.c om and start with failed :

www.aliyun.com and failed\_\*

**Note** The asterisk ( \* ) wildcard can only be added as a suffix and cannot be added as a prefix. For example, the statement cannot be  $*$  error.

### Field-based query

You can query log entries based on fields.

You can specify a numeric field and value in the format of Field name: Value or Field name >= Value . You can also use the and and or operators to specify a combination of fields or use field-based query together with full text query.

**Note** The log entries that record access, operations, and attacks on a specific domain in Log Service for WAF can also be queried by field. For information about the definition, type, and format of each field, see Log [fields](https://www.alibabacloud.com/help/doc-detail/95492.htm#concept-kxc-2gs-qfb).

### Examples

Query log entries based on multiple fields

You can execute the following statement to query the log entries that record HTTP flood attacks blocked by WAF on the www.aliyun.com domain:

matched host: www.aliyun.com and cc blocks: 1

You can execute the following statement to query all the log entries that record access, with a 404 error reported, from a specified client whose IP address is 1.2.3.4 to the www.ali yun.com domain:

real\_client\_ip: 1.2.3.4 and matched\_host: www.aliyun.com and status: 404

**Note** In this example, the matched\_host , cc\_blocks , real\_client\_ip , and status fields are the fields defined in a WAF log.

 $\circ$  Ouery log entries based on numeric fields

You can execute the following statement to query the log entries that record slow requests whose response time exceeds 5 seconds:

request\_time\_msec > 5000

You can also query log entries based on a time range. For example, you can execute the following statement to query the log entries that record the requests whose response time exceeds 5 seconds but does not exceed 10 seconds:

request\_time\_msec in (5000 10000]

**Note** You can execute the following statement to obtain the same query results: request\_time\_msec > 5000 and request\_time\_msec <= 10000 .

 $\circ$  Check the field availability status

You can determine whether a field is available in log entries by executing the following statements:

■ Query the log entries that contain the ua browser field.

ua\_browser: \*

Query the log entries that do not contain the ua\_browser field.

not ua\_browser: \*

For more information about the query statements supported by Log Service, see [Overview](https://www.alibabacloud.com/help/doc-detail/43772.htm#t13095.html).

**Analytics syntax**

You can use SQL-92 statements to analyze log entries.

For more information about the statement syntax and functions supported by Log Service, see [Real-time](https://www.alibabacloud.com/help/doc-detail/53608.htm#concept-nyf-cjq-zdb) analysis.

### **Note**

- You can omit the from Table name part (that is, from log) in standard SQL statements.
- By default, the first 100 log entries are returned. You can modify the number by using the LIMIT [syntax](https://www.alibabacloud.com/help/doc-detail/63470.htm#reference-kfl-2mq-d2b).

### **Query and analysis examples**

### **Time-based log query and analysis**

Each log entry has a time field, which indicates the time the log entry was generated. The time is in the format of yyyy-MM-ddTHH:mm:ss+Time zone . For example, in 2018-05-31T20:11:58+08:00 , the time zone is UTC+8 .

Each log entry has a built-in field \_\_time\_ . This field also indicates the time the log entry was generated. The time is in the format of a UNIX [timestamp](https://en.wikipedia.org/wiki/Unix_time). The value is used in the time-based calculation. The value of this field indicates the number of seconds that have elapsed since the UTC time 00:00:00, January 1, 1970. If you want to obtain a recognizable calculation result, you must convert the format first.

**Select and display the time**

You can use the time field to display time information in logs. For example, search for the last 10 log entries that record the HTTP flood attacks on the www.aliyun.com domain. The attacks are blocked by WAF in a specific time period. The data about the time, real client ip, and http\_user\_agent fields is displayed.

```
matched_host: www.aliyun.com and cc_blocks: 1
```
| select time, real\_client\_ip, http\_user\_agent order by time desc

limit 10

### **Calculate the time**

You can use the \_\_time\_ field to calculate the time. For example, calculate the number of days that have elapsed since the domain suffered an HTTP flood attack.

```
matched_host: www.aliyun.com and cc_blocks: 1
| select time, round((to_unixtime(now()) - __time__)/86400, 1) as "days_passed", real_client_ip, http_
user_agent
   order by time desc
   limit 10
```
In this example, round((to unixtime),  $\alpha$  is used to calculate the number of number to calculate the number of number of  $\alpha$ 

In this example, round((to unixtime(now()) - time  $)/86400$ , 1) is used to calculate the number of days that have elapsed since the domain suffered an HTTP flood attack. First, use now() to obtain the current time and convert the current time into a Unix timestamp by using to uni xtime . Then, subtract the value of the built-in field \_\_time\_\_ from the converted time to obtain the number of seconds that have elapsed. Finally, divide this number of seconds by 86 400 (the total number of seconds in a day) and apply the round(data, 1) function to keep one decimal place. The result is the number of days that have elapsed since each attack log entry was generated.

**Perform statistical analysis in groups based on the time**

You can query the log entries about the trend of HTTP flood attacks on a specific domain within a specified time period.

matched\_host: www.aliyun.com and cc\_blocks: 1 | select date\_trunc('day', \_\_time\_\_) as dt, count(1) as PV group by dt order by dt

In this example, the built-in field \_\_time\_\_ is used by the date\_trunc('day', ..) function to align the time of the entries by day. Each log entry is grouped based on the day when the log entry was generated. The total number of log entries in each group is counted by using count(1). Then, these entries are ordered by the group. You can use other values for the first parameter of the date trunc function to group the log entries based on other time units, such as secon d , minute , hour , week , month , and year . For more information about this function, see Date and time [functions](https://www.alibabacloud.com/help/doc-detail/63451.htm#LogService-user-guide-0110).

We recommend that you display the results in a line chart.

**Group log entries by a custom time period**

If you want to use more flexible groupings to analyze log entries based on time, complex calculations are required. For example, you can query the log entries about the trend of HTTP flood attacks on a specified domain within every five minutes.

```
matched_host: www.aliyun.com and cc_blocks: 1
| select from_unixtime(__time__ - __time__% 300) as dt,
    count(1) as PV
   group by dt
   order by dt
   limit 1000
```
In this example, the built-in field is used to align the time by using the formula  $\equiv$  time  $\equiv$  -  $\equiv$  tim e % 300 , and the from unixtime function is used to convert the format of the result. Then, each log entry is assigned to a group that indicates a time period of five minutes (300 seconds), and the total number of log entries in each group is counted by using count(1). Finally, the query results are ordered by time range and the first 1,000 result entries are returned, which include the log entries that were generated within the first 83 hours of the specified time period.

We recommend that you display the results in a line chart.

The date parse and date format functions convert the time format. For more information about the functions that can be used to parse the time, see Date and time [functions](https://www.alibabacloud.com/help/doc-detail/63451.htm#LogService-user-guide-0110).

### **Client IP address-based log query and analysis**

A WAF log contains the field real client ip, which reflects the real client IP address. In scenarios where your website is accessed by using a proxy server or the IP address in a request header is incorrect, you cannot obtain the real IP address of the user. However, the remote\_addr field forms a direct connection to the client, which can be used to obtain the real IP address.

**Classify attackers by country**

You can query the log entries about the distribution of HTTP flood attacks by country.

matched\_host: www.aliyun.com and cc\_blocks: 1

```
| SELECT ip_to_country(if(real_client_ip='-', remote_addr, real_client_ip)) as country,
```
count(1) as "number of attacks"

group by country

In this example, the function if(condition, option1, option2) returns the real client IP address. If real\_client\_ip is - , the function returns the value of remote\_addr . Otherwise, the function returns the value of real client ip. Then, the ip to country function is used to obtain the country information from the client IP address.

We recommend that you display the results on a world map.

**Classify visitors by province**

To further obtain the distribution of visitors by province, you can use the ip to province function to obtain the province information from IP addresses.

```
matched_host: www.aliyun.com and cc_blocks: 1
| SELECT ip_to_province(if(real_client_ip='-', remote_addr, real_client_ip)) as province,
     count(1) as "number of attacks"
     group by province
```
In this example, the ip to province function is used to obtain the country information from the real IP address of a client. If the IP address is in a region outside mainland China, the function can be used to attempt to obtain the specific state information. If you choose to display the results with a map of China, IP addresses that are in regions outside mainland China are not displayed.

We recommend that you display the results with a map of China.

**Classify attackers on a heat map**

You can use the ip to geo function to obtain the geographic information (the latitude and the longitude) from the real IP addresses of clients. This information can be used to generate a heat map to indicate the density of attacks.

matched\_host: www.aliyun.com and cc\_blocks: 1 | SELECT ip\_to\_geo(if(real\_client\_ip='-', remote\_addr, real\_client\_ip)) as geo, count(1) as "number of attacks" group by geo limit 10000

In this example, the ip to geo function is used to obtain the latitude and the longitude from the real IP addresses of clients. The first 10,000 result entries are returned.

Select AMAP and click **Show Heat Map**.

For more information about IP-based functions, see IP [functions](https://www.alibabacloud.com/help/doc-detail/63458.htm#concept-wmd-slq-zdb). For example, you can use the ip\_to\_provider function to obtain the provider information of an IP address. You can use the ip to domain function to determine whether an IP address is public or private.

## <span id="page-19-0"></span>**1.6. Enable log analysis**

This topic describes how to enable log analysis in the WAF console. The Log Analysis tab on the Log Service page in the WAF console displays the data of default dashboards in the Log Service console. If you want to query website and security data, you can modify the time range or add query conditions.

### **Procedure**

- 1. Log on to the Web [Application](https://yundun.console.aliyun.com/?p=waf) Firewall console.
- 2. In the top navigation bar, select the resource group to which the instance belongs and the region, **Mainland China** or **International**, in which the instance is deployed.
- 3. In the left-side navigation pane, choose **Log Management > Log Service** .
- 4. On the Log Service page that appears, select a domain and ensure that **Status** next to the domain is turned on.
- 5. Click the **Log Analysis** tab. The dashboard page in the Log Service console is integrated into this tab. The system automatically specifies **Filter**, such as matched\_host:<yourDomainName>

, to display all the log data that is recorded from your domain.

After you enable the log collection feature of WAF, the following default dashboards are automatically created on the Log Service page: Operation Center, Access Center, and Security Center.

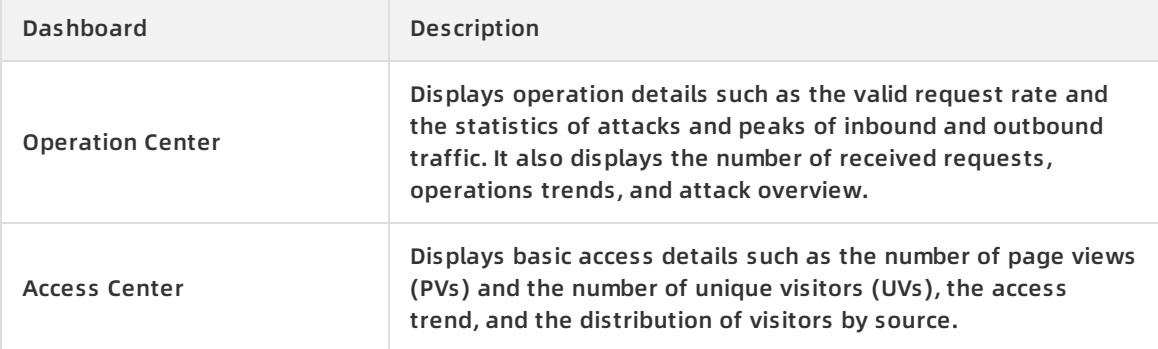

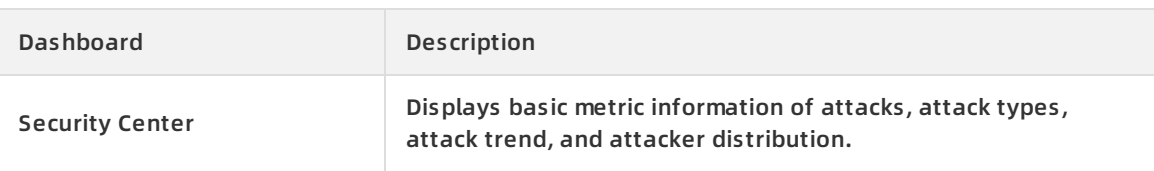

For more information, see Description of default [dashboards](#page-24-0).

### Dashboards display various reports by using the predefined layout. The following table describes the supported chart types.

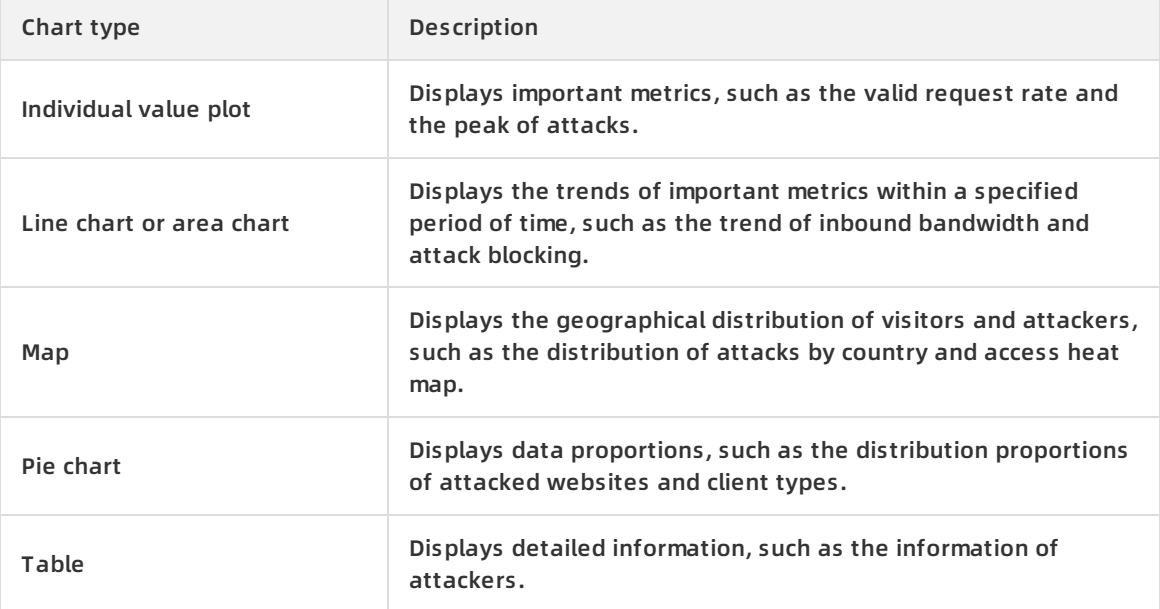

For more information about the chart types provided by Log Service, see [Overview](https://www.alibabacloud.com/help/doc-detail/69313.htm#concept-q3w-zmq-zdb).

### **Time picker**

All charts are based on statistics results for different time periods. If you want all charts on the current page to display data for the same time range, you must configure the time picker.

- 1. On the **Log Analysis** tab, click **Please Select**.
- 2. In the **Time** pane, specify the time range.

You can select relative time or a time frame, or customize a time range. After you modify the time range, it takes effect in all charts.

**Note** The time picker only provides a temporary view of charts on the current page, and the system does not save the setting. The next time you view the charts, the system displays the default time range.

To change the time range for a specific chart, move the pointer over the

icon in the upper-right corner of the chart and click **Select Time Range**.

### **Chart data drilldown**

Data drilldown is configured for some charts. This allows you to quickly view underlying data details. Move the pointer over the

icon in the upper-right corner of a specific chart. If the

icon is displayed, data drilldown is configured for this chart.

You can click an underscored number in this chart to view underlying data details. For example, you can quickly identify the domains that are attacked and the number of attacks by clicking the number in the **Attacked Hosts** chart of the **Security Center** tab.

**Note** Alternatively, you can switch to the **Raw Logs** tab to view the original log data.

### **Description of default dashboards**

**Operation Center**: displays operation details such as the valid request rate and the statistics of attacks and peaks of inbound and outbound traffic. It also displays the number of received requests, operations trends, and attack overview.

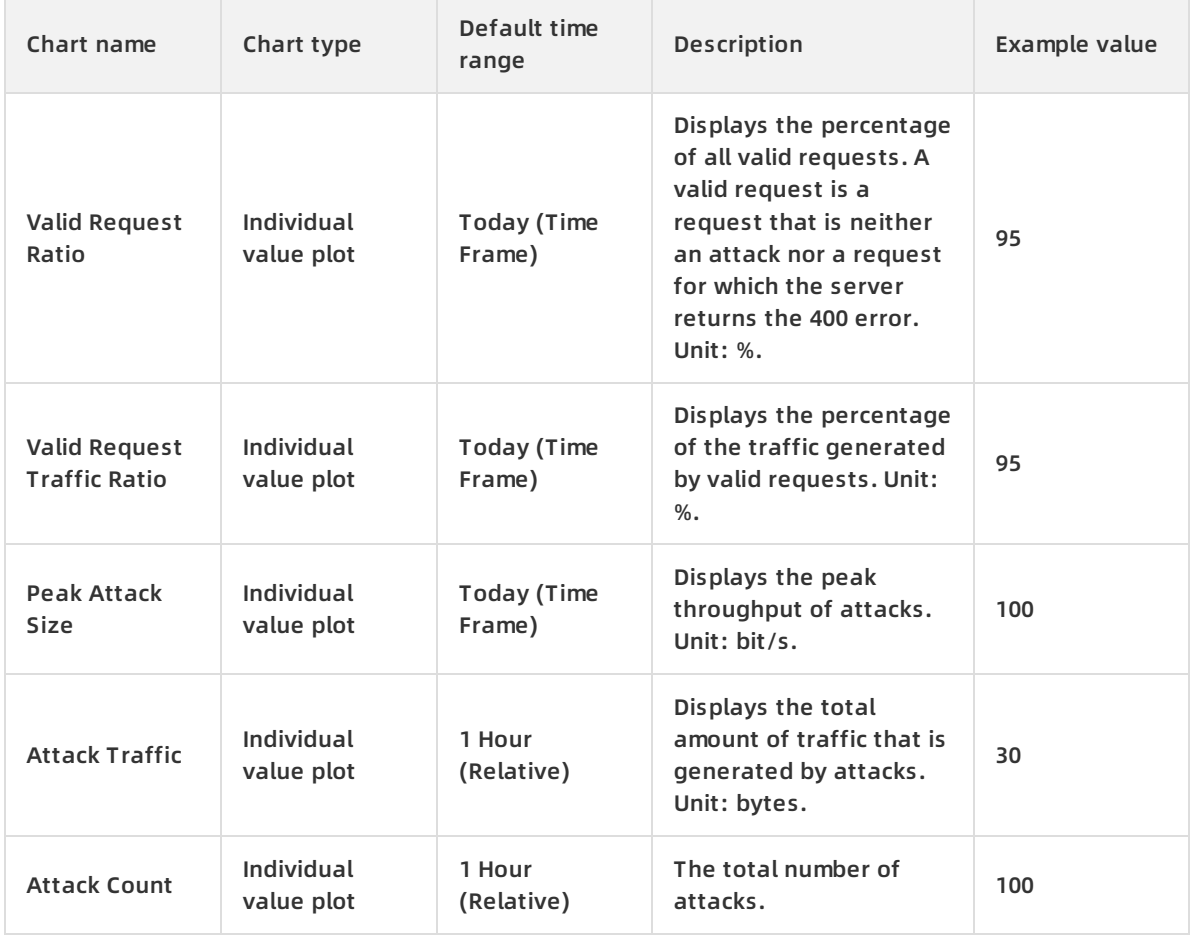

### Web应用防火墙 Log Management **·** Log service

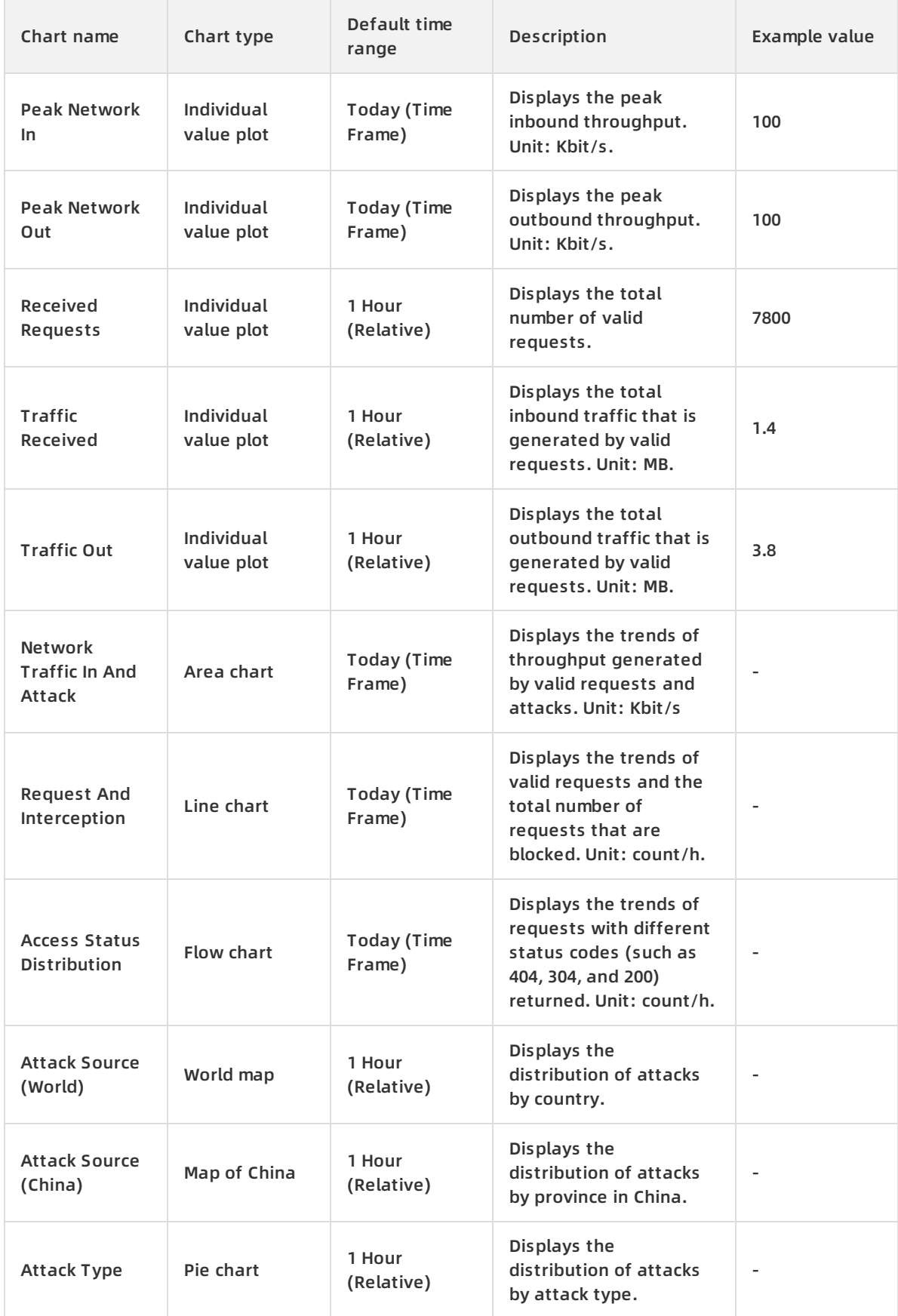

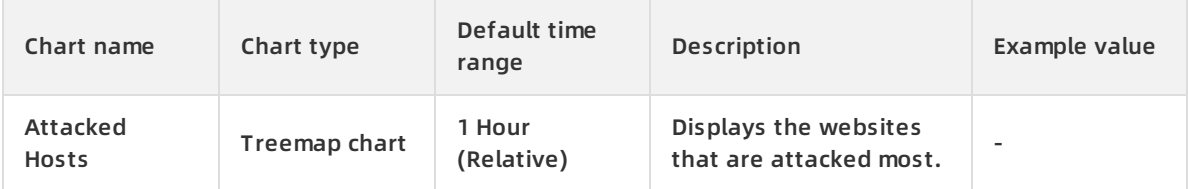

### **Access Center**: displays basic access details such as the number of page views (PVs) and the number of unique visitors (UVs), the access trend, and the distribution of visitors by source.

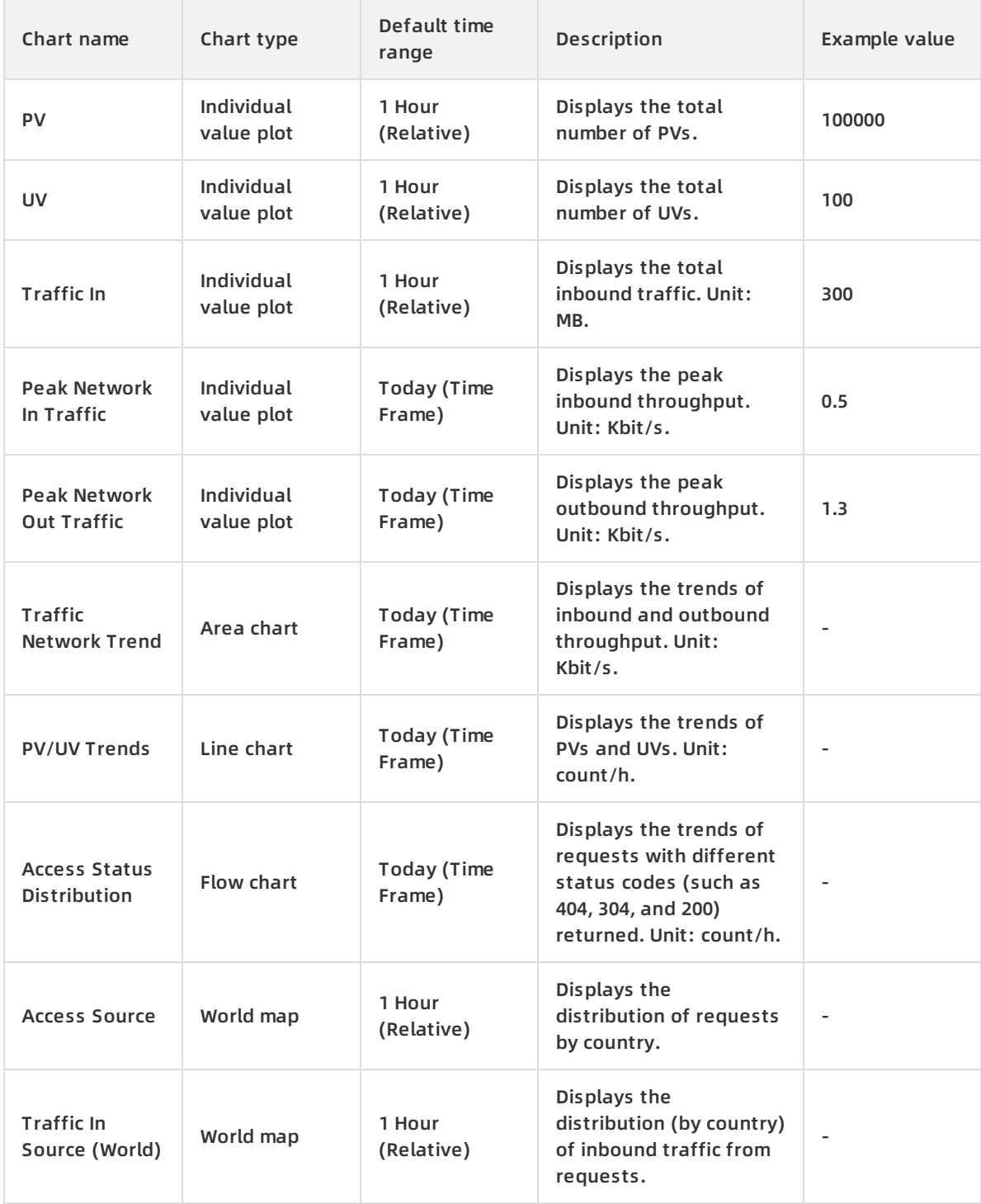

### <span id="page-24-0"></span>Web应用防火墙 Log Management **·** Log service

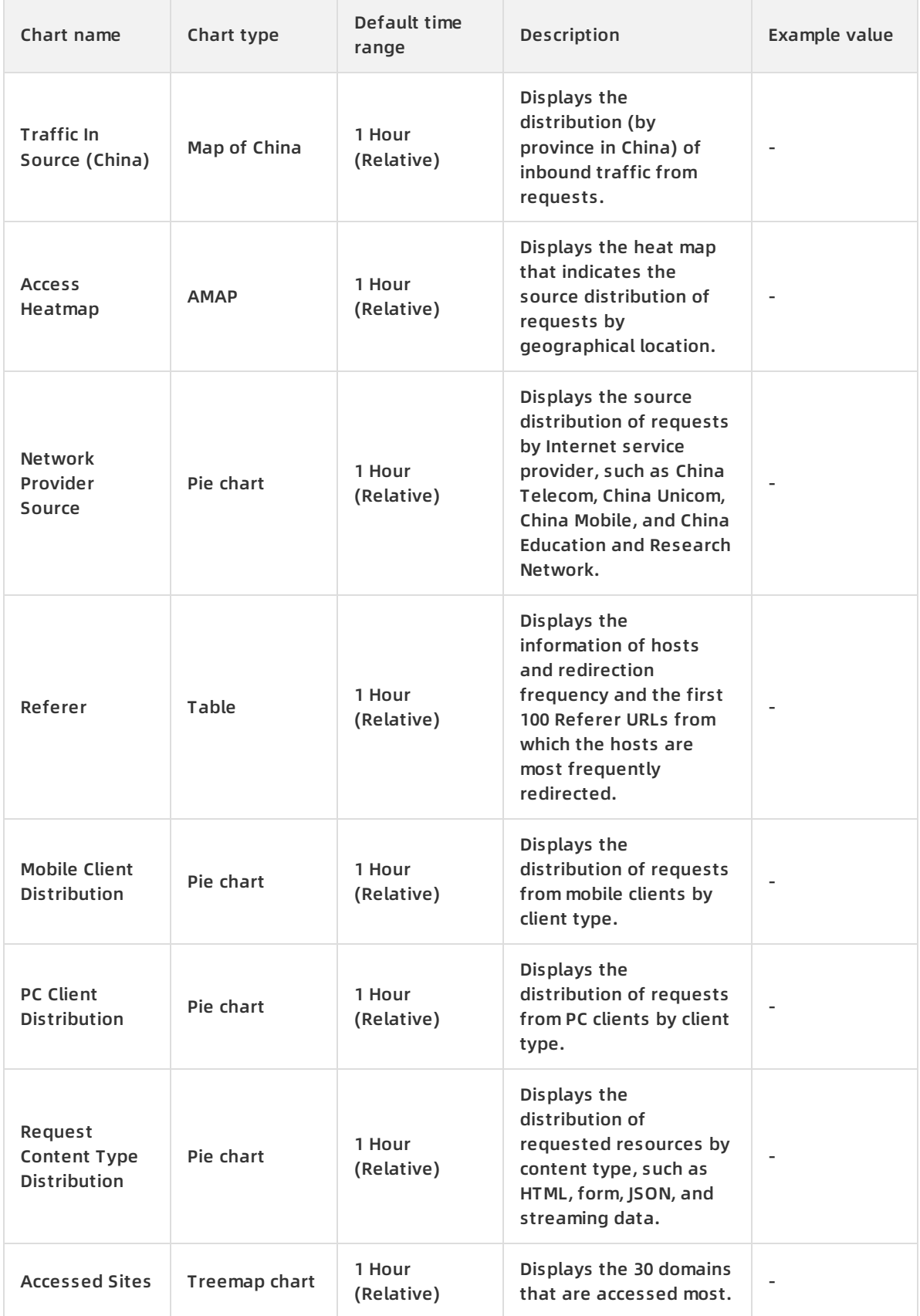

### **Log Management · Log service Web**应用防火墙

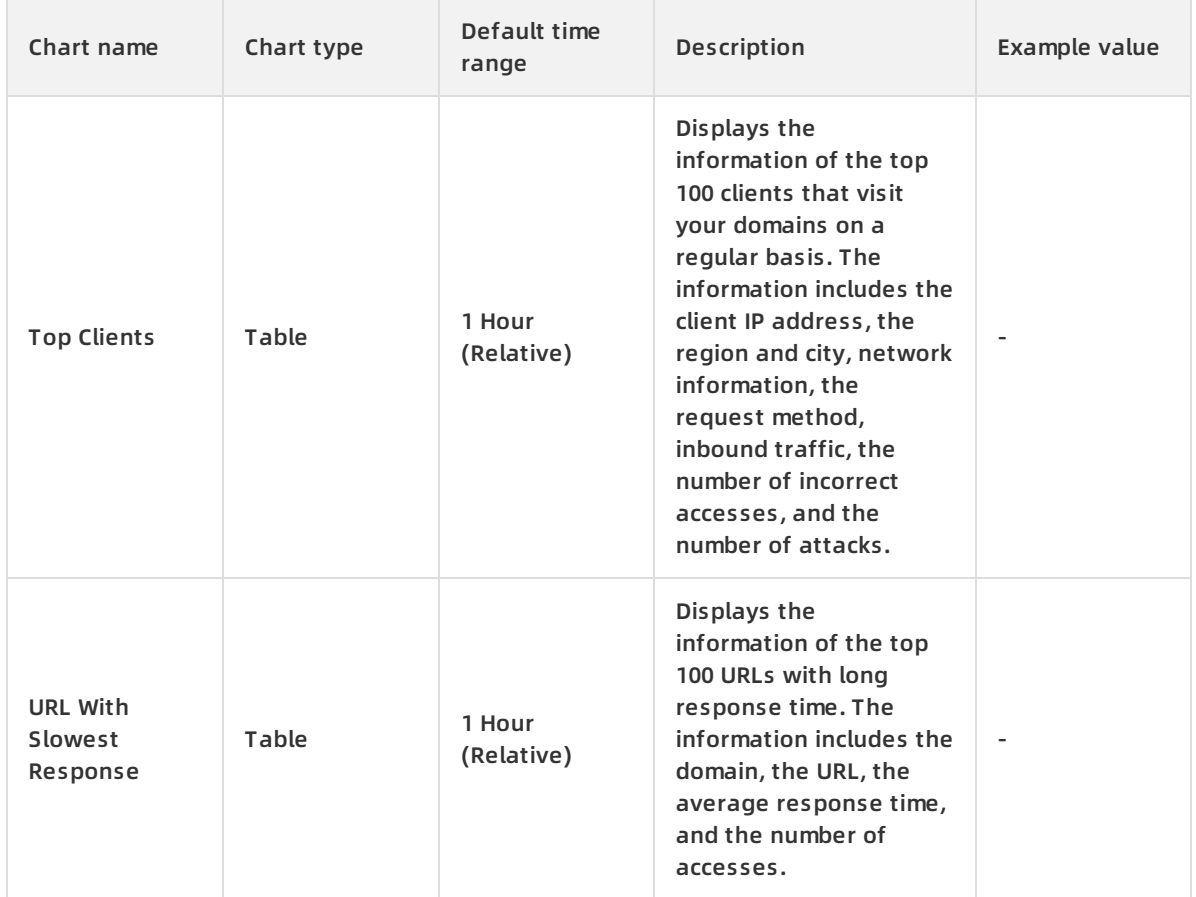

**Security Center**: displays basic metric information of attacks, attack types, attack trend, and attacker distribution.

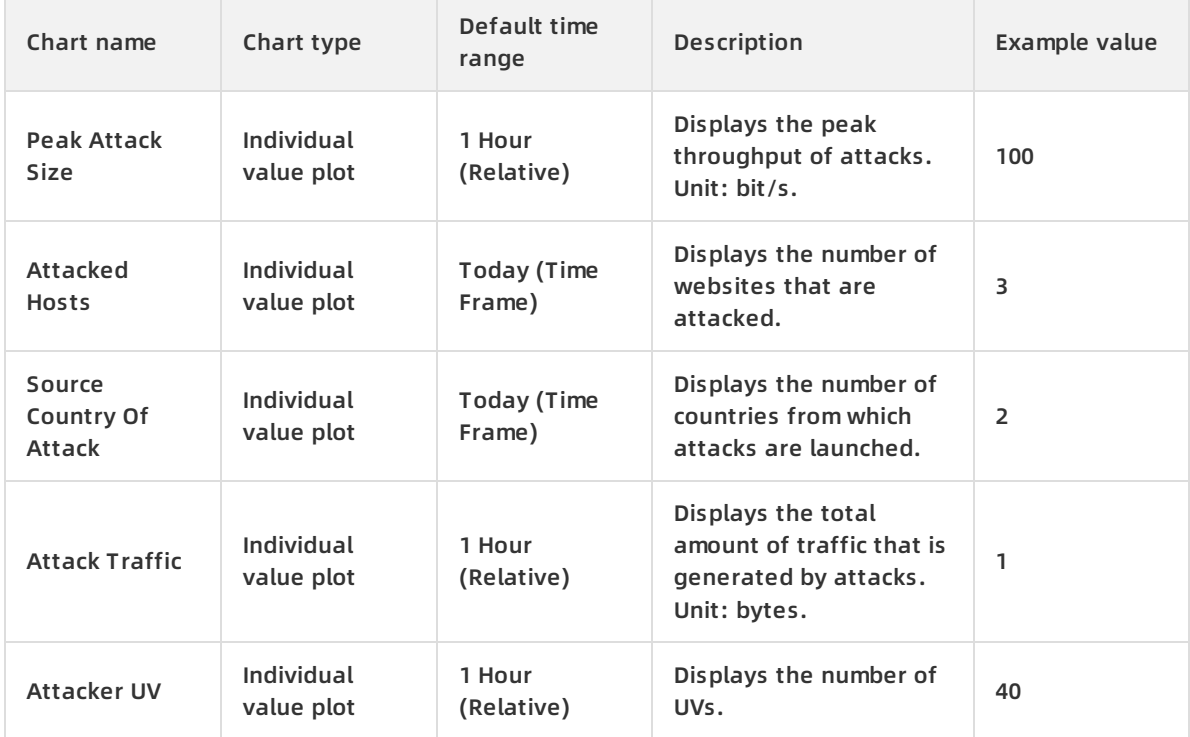

### Web应用防火墙 Log Management **·** Log service

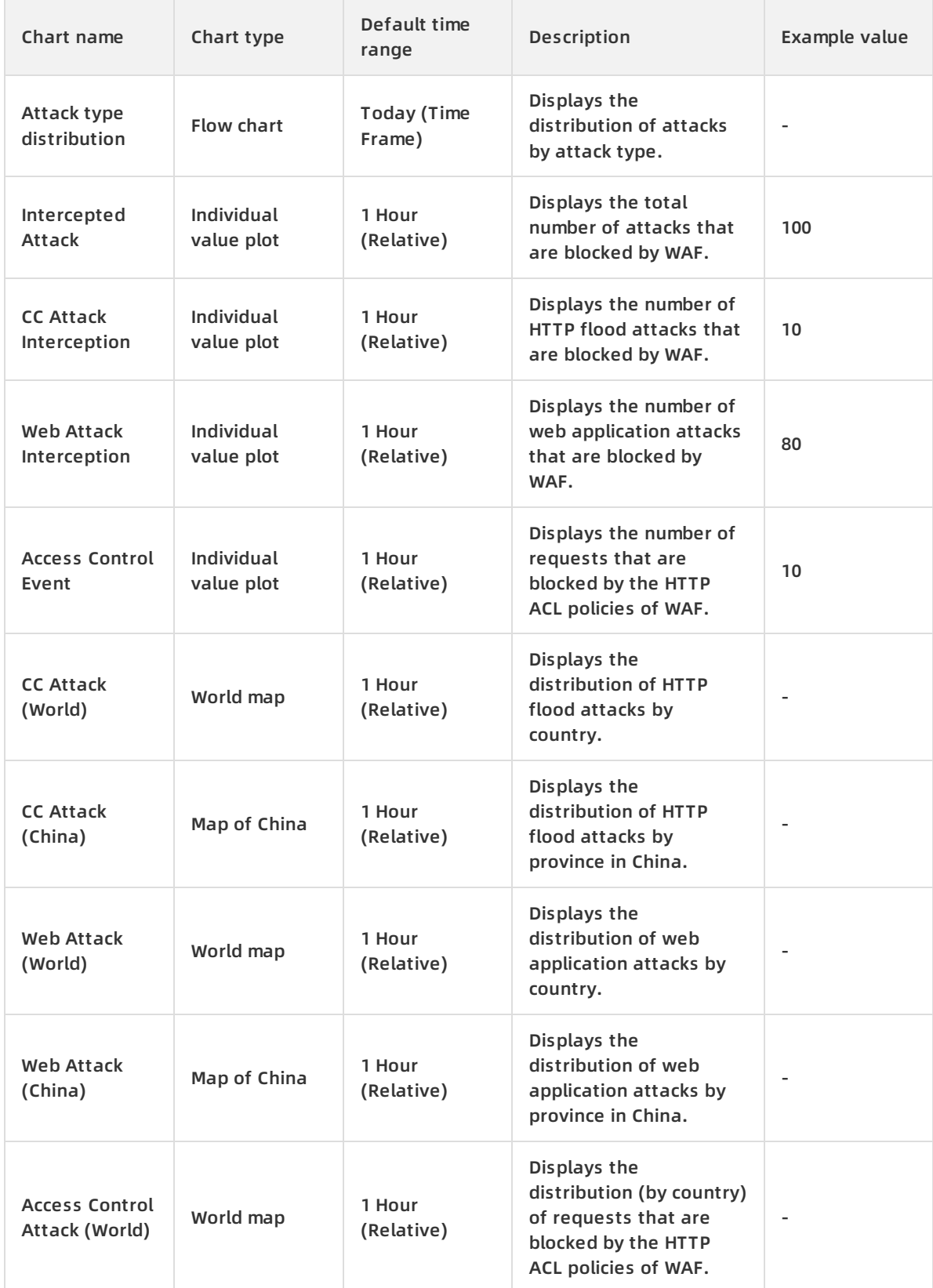

### **Log Management · Log service Web**应用防火墙

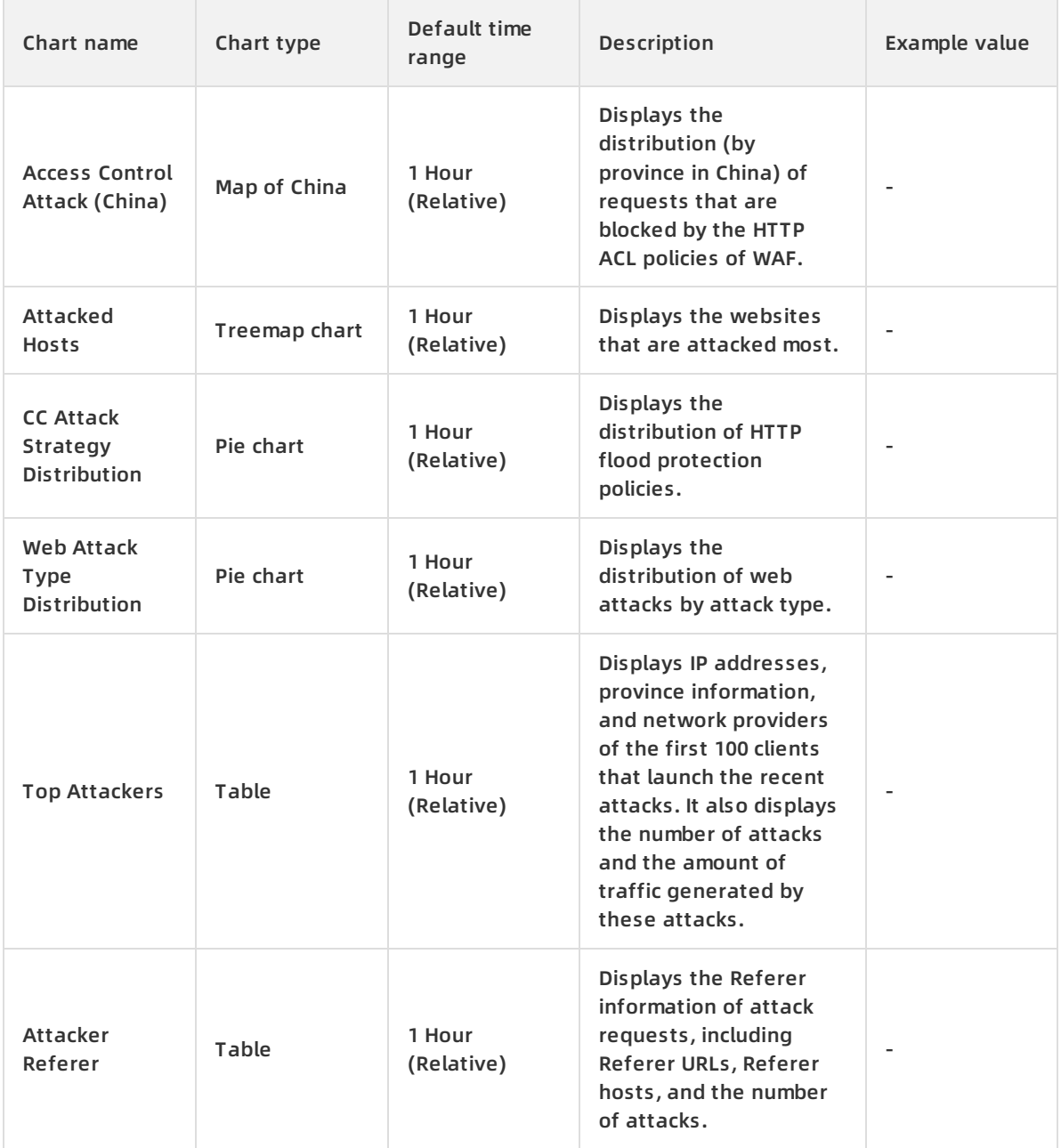

## <span id="page-27-0"></span>**1.7. Log fields**

WAF keeps detailed log entries for your domains, including access and attack protection logs. Each log entry contains dozens of fields. You can query and analyze specific fields based on your business requirements.

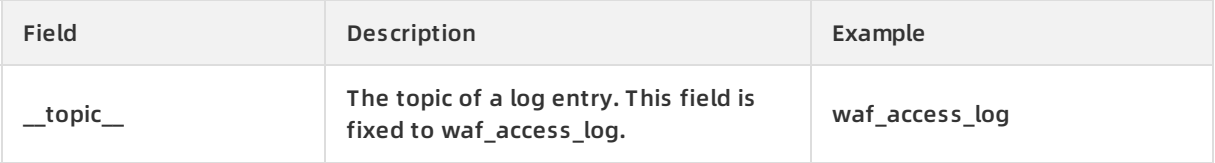

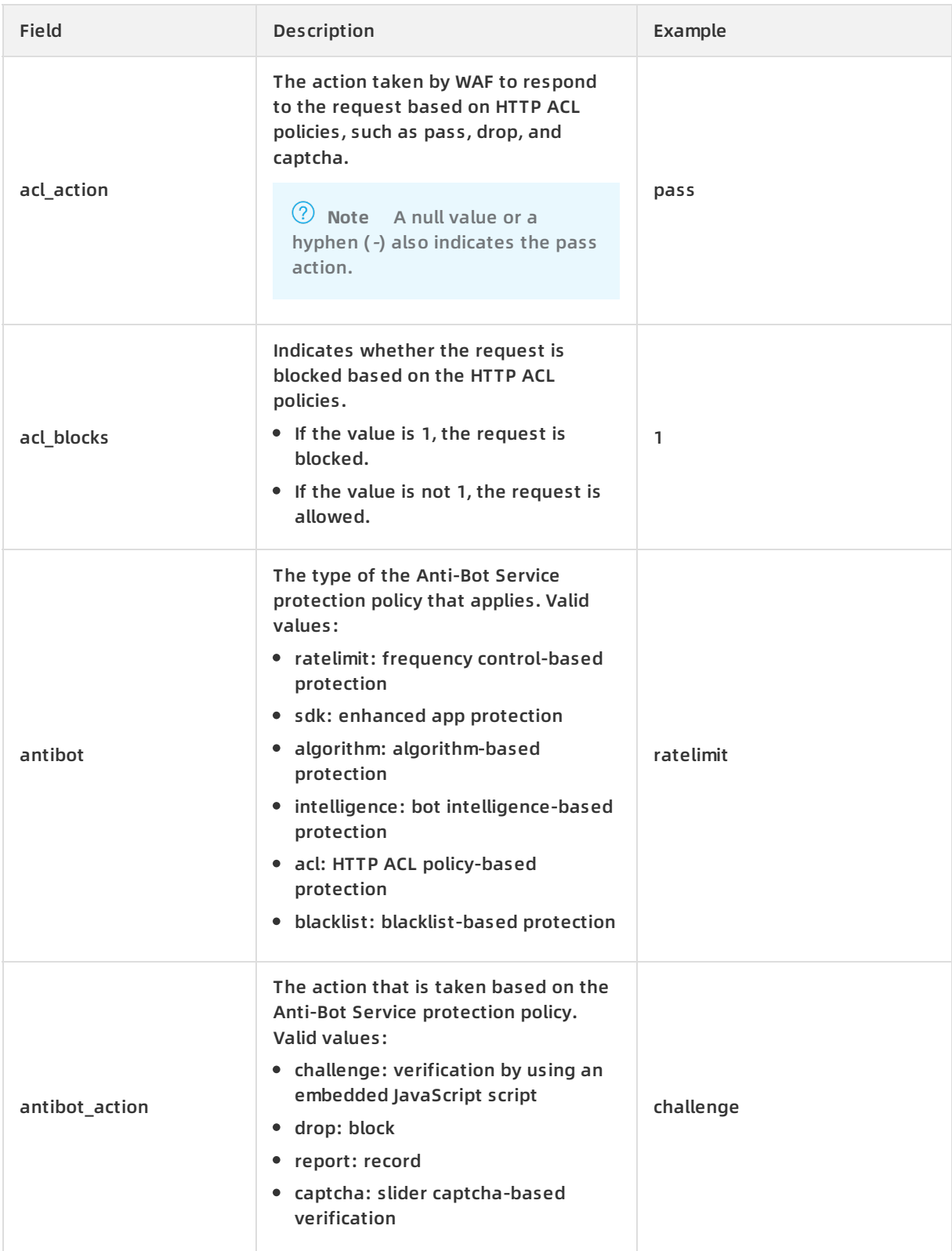

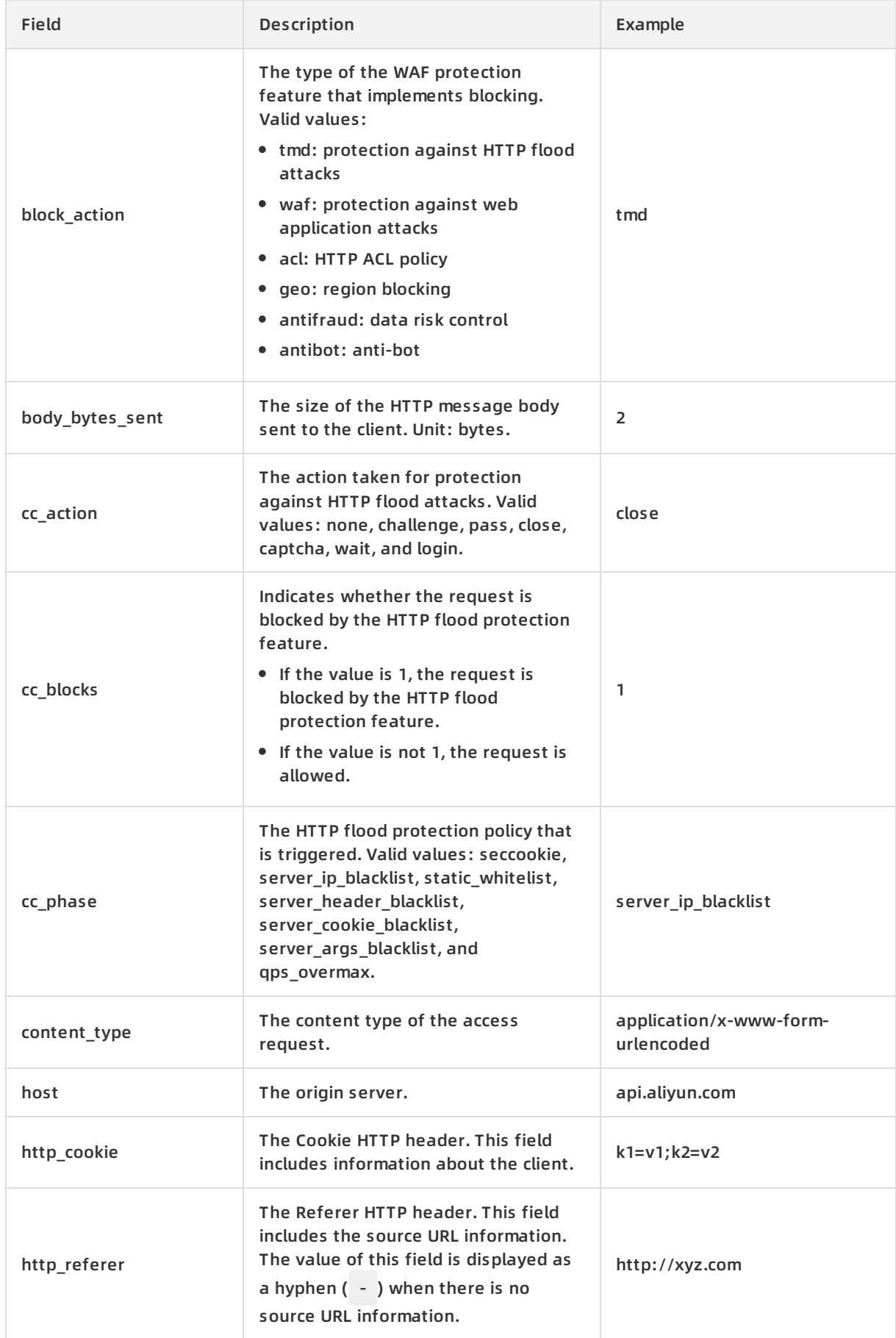

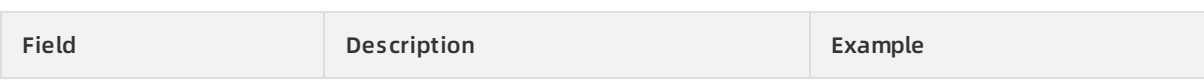

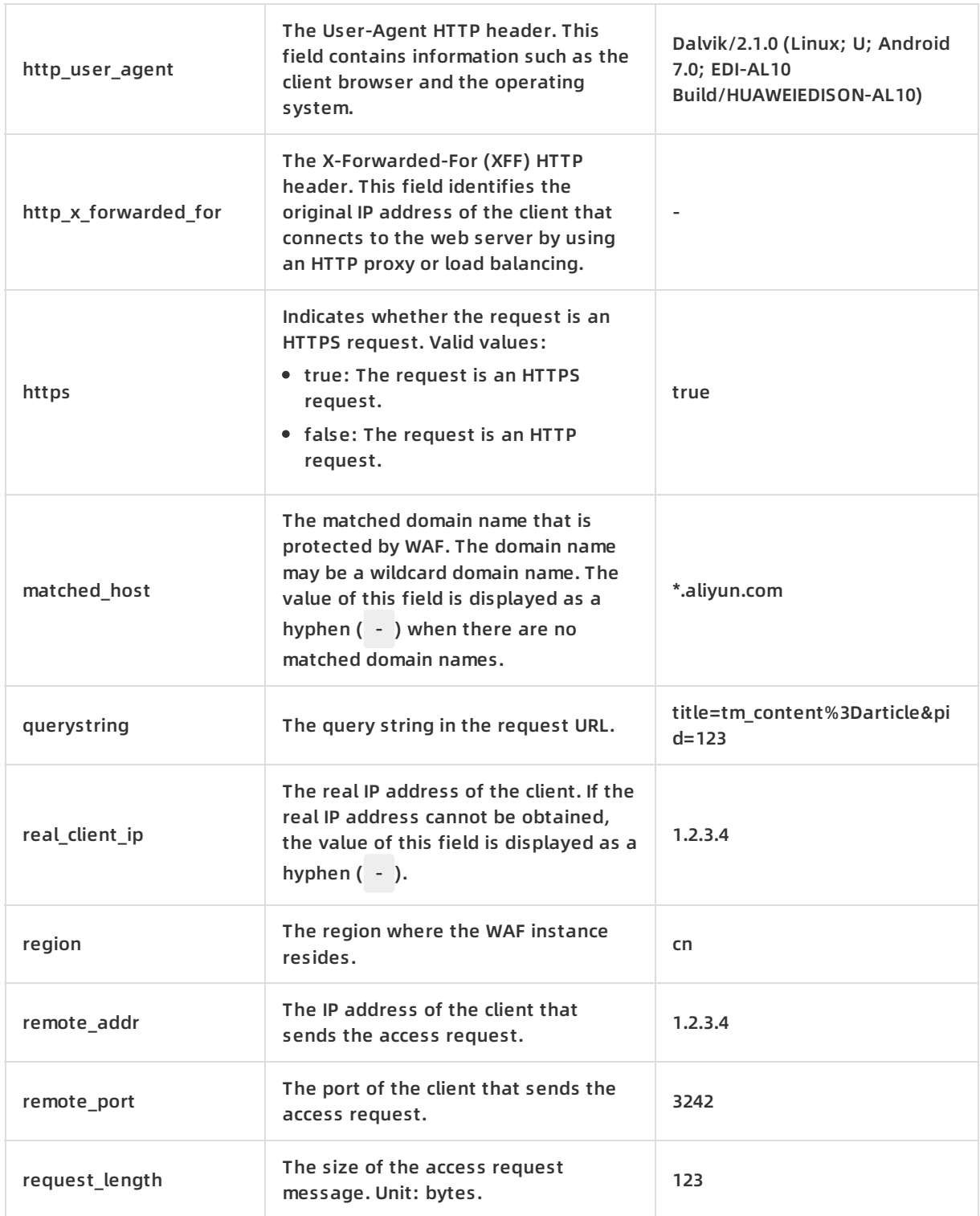

### Log Management **·** Log service Web应用防火墙

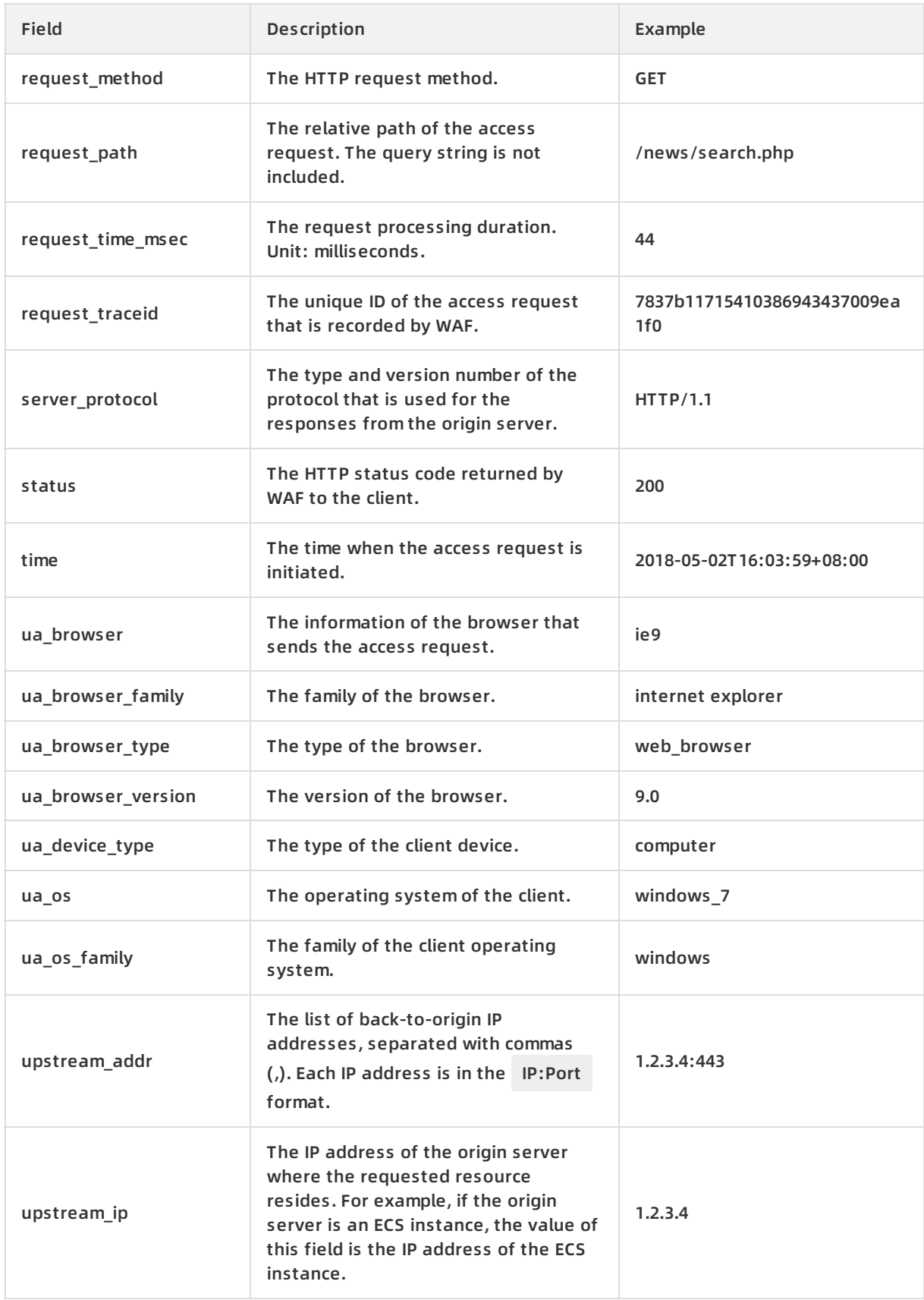

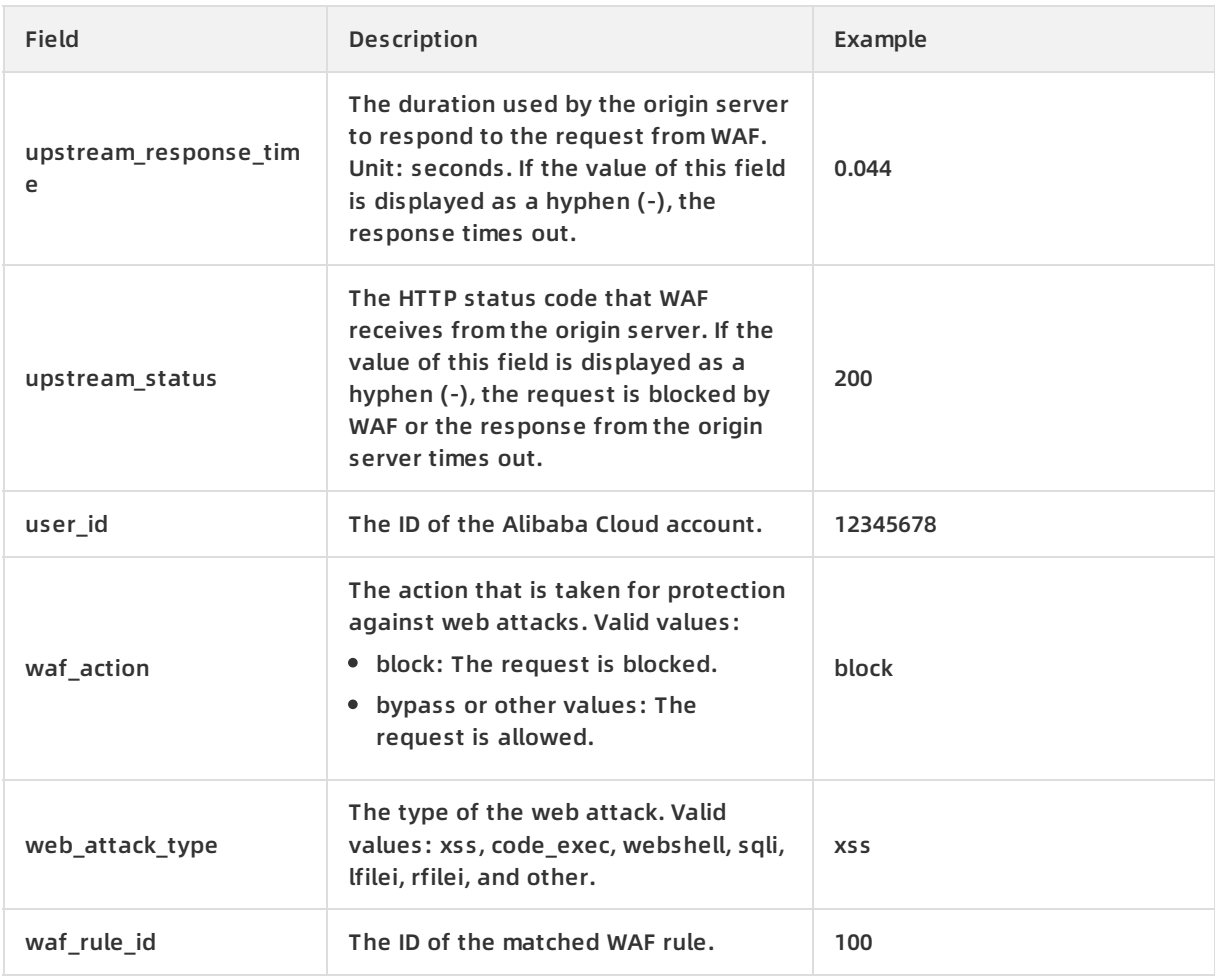

## <span id="page-32-0"></span>**1.8. Export log data**

This topic describes how to export log query results to your local device by using Log Service for WAF.

### **Procedure**

- 1. Log on to the Web [Application](https://yundun.console.aliyun.com/?p=waf) Firewall console.
- 2. In the top navigation bar, select the resource group to which the instance belongs and the region, **Mainland China** or **International**, in which the instance is deployed.
- 3. In the left-side navigation pane, choose **Log Management > Log Service** .
- 4. On the Log Service page, click the **Log Query** tab, enter a query statement, and click **Search & Analyze**.
- 5. On the **Raw Logs** tab, click the download icon

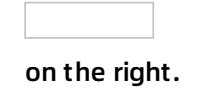

**Note** The download icon is not displayed if no query result is found.

6. In the **Log Download** dialog box, select **Download Log in Current Page** or **Download all logs**

### **in the CLI console**.

- **Download Log in Current Page**: After you select this radio button, click **OK** to export raw log data that is queried on the current page as a CSV file to your local device.
- **Download all logs in the CLI console**
	- a. Install the CLI. For more information, see User [Guide](https://aliyun-log-cli.readthedocs.io/en/latest/README_CN.html#%E5%AE%89%E8%A3%85).
	- b. Go to the Security [Management](https://usercenter.console.aliyun.com/#/manage/ak) page and view and record the AccessKey ID and AccessKey secret of the current user.
	- c. Click **Copy command** and paste the command in the CLI, replace AccessID obtained in st ep 2 and AccessKey obtained in step 2 with the AccessKey ID and AccessKey secret of the current user, and run the command.

All raw log data that is recorded by WAF is automatically downloaded and saved to the do wnload data.txt file in the directory where the command was run.

## <span id="page-33-0"></span>**1.9. Use advanced management**

Log Service for WAF supports the advanced management feature. You can click Advanced Settings in the upper-right corner of the Log Service page in the WAF console to go to the Log Service console. In the Log Service console, you can set alerts and notifications, set real-time log subscription and consumption, deliver log data, and integrate Log Service with other services for data visualization.

### **Procedure**

- 1. Log on to the Web [Application](https://yundun.console.aliyun.com/?p=waf) Firewall console.
- 2. In the top navigation bar, select the resource group to which the instance belongs and the region, **Mainland China** or **International**, in which the instance is deployed.
- 3. In the left-side navigation pane, choose **Log Management > Log Service** .
- 4. On the Log Service page that appears, click **Advanced Settings** in the upper-right corner.

Click Advanced Settings

5. In the message that appears, click **OK**.

### **Result**

In the Log Service console, you can perform the following operations on the dedicated Logstore and project of WAF:

- Set alerts and [notifications](https://www.alibabacloud.com/help/doc-detail/91784.htm#concept-ddt-5ht-2fb).
- Set real-time log subscription and [consumption](https://www.alibabacloud.com/help/doc-detail/28997.htm#concept-c34-tnq-zdb).
- Deliver log data to other Alibaba Cloud storage [services](https://www.alibabacloud.com/help/doc-detail/43724.htm#concept-q2h-g4q-zdb) in real time.
- Integrate Log Service with other services for data [visualization](https://www.alibabacloud.com/help/doc-detail/60952.htm#concept-cfp-pnq-zdb).

## <span id="page-34-0"></span>**1.10. Grant log query and analysis permissions to a RAM user**

A RAM user can use the log query and analysis function of WAF only after the Alibaba Cloud account grants the required permissions to the RAM user.

### **Context**

The following table describes the types of operations and accounts that are required to enable and use the log query and analysis function.

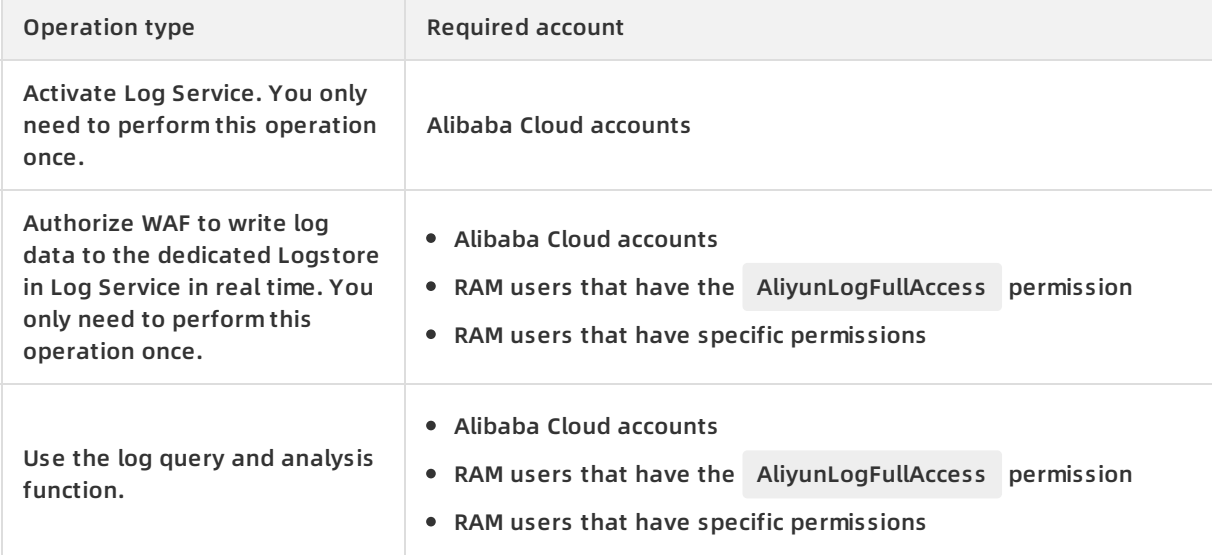

You can grant permissions to RAM users based on your business requirements.

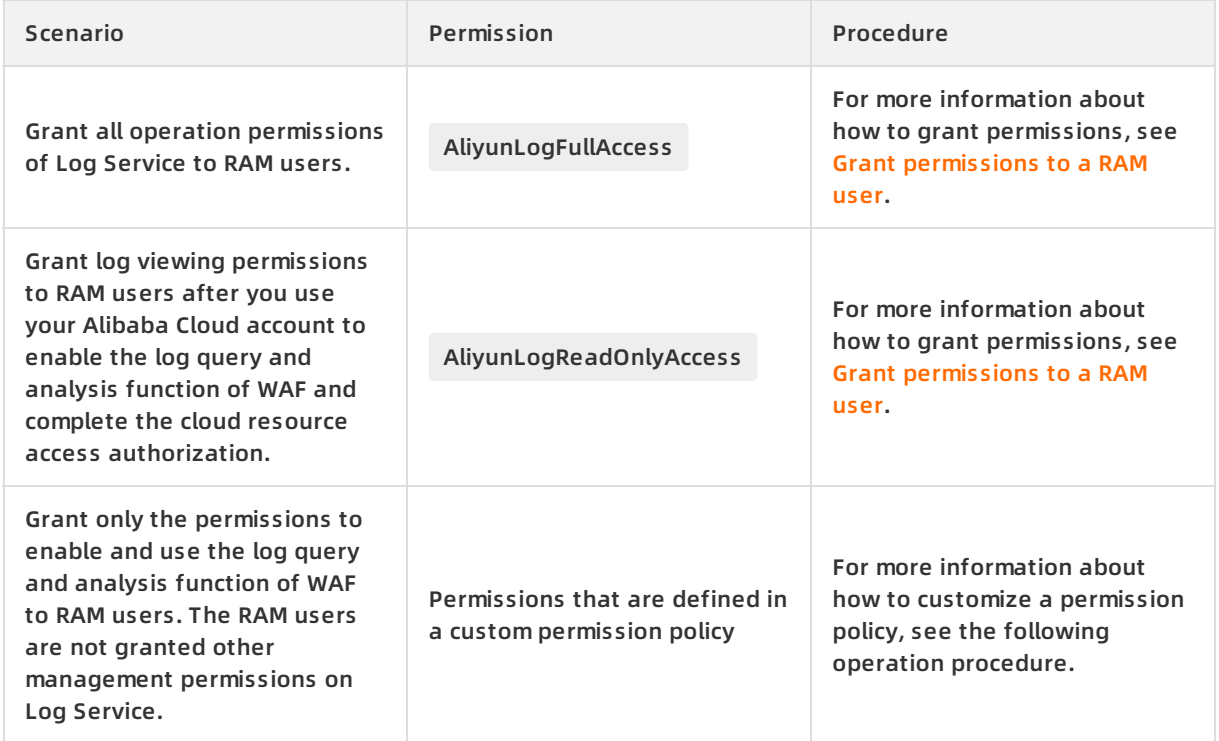

### **Procedure**

- 1. Log on to the RAM [console](https://ram.console.aliyun.com/) by using an Alibaba Cloud account.
- 2. In the left-side navigation pane, click **Policies** under **Permissions**.
- 3. On the page that appears, click **Create Policy**.
- 4. On the Create Custom Policy page, specify the **Policy Name** and **Note** parameters.
- 5. Select **Script** for **Configuration Mode** and enter the following policy content.

**Note** Replace \${Project} and \${Logstore} in the following policy content with the names of the dedicated project and Logstore in Log Service for WAF.

```
{
 "Version": "1",
 "Statement": [
   {
   "Action": "log:GetProject",
   "Resource": "acs:log:*:*:project/${Project}",
   "Effect": "Allow"
  },
  {
   "Action": "log:CreateProject",
   "Resource": "acs:log:*:*:project/*",
   "Effect": "Allow"
  },
  {
   "Action": "log:ListLogStores",
   "Resource": "acs:log:*:*:project/${Project}/logstore/*",
   "Effect": "Allow"
  },
  {
   "Action": "log:CreateLogStore",
   "Resource": "acs:log:*:*:project/${Project}/logstore/*",
   "Effect": "Allow"
  },
  {
   "Action": "log:GetIndex",
   "Resource": "acs:log:*:*:project/${Project}/logstore/${Logstore}",
   "Effect": "Allow"
  },
  {
   "Action": "log:CreateIndex",
    \mathbb{R} and \mathbb{R} is the source \mathbb{R} , and \mathbb{R} , and \mathbb{R} , and \mathbb{R}
```

```
"Resource": "acs:log:*:*:project/${Project}/logstore/${Logstore}",
   "Effect": "Allow"
  },
  {
   "Action": "log:UpdateIndex",
   "Resource": "acs:log:*:*:project/${Project}/logstore/${Logstore}",
   "Effect": "Allow"
  },
  {
   "Action": "log:CreateDashboard",
   "Resource": "acs:log:*:*:project/${Project}/dashboard/*",
   "Effect": "Allow"
  },
  {
   "Action": "log:UpdateDashboard",
   "Resource": "acs:log:*:*:project/${Project}/dashboard/*",
   "Effect": "Allow"
  },
  {
   "Action": "log:CreateSavedSearch",
   "Resource": "acs:log:*:*:project/${Project}/savedsearch/*",
   "Effect": "Allow"
  },
  {
   "Action": "log:UpdateSavedSearch",
   "Resource": "acs:log:*:*:project/${Project}/savedsearch/*",
   "Effect": "Allow"
 }
]
}
```
- 6. Click **OK**.
- 7. In the left-side navigation pane, choose **Identities > Users**. On the Users page, find the RAM user to which you want to grant permissions and click **Add Permissions** in the Actions column.
- 8. In the Add Permissions pane that appears, select the custom permission policy that you created, and then click **OK**.

The RAM user can enable and use the log query and analysis function of WAF. However, the RAM user cannot use other functions of Log Service.

## <span id="page-36-0"></span>**1.11. Change log storage duration**

After you enable the Log Service for Web Application Firewall (WAF) feature, you can set the maximum log storage duration to 180 days or 360 days. You can set the maximum log storage duration based on the log storage capacity and your actual needs. This topic is suitable only for users who have purchased subscription-based WAF instances. The edition of the instances must be Business or above.

### **Prerequisites**

- A WAF instance is purchased and the instance meets the following requirements:
	- The WAF instance uses the subscription billing method.
	- The edition of the instance is **Business** or above.

**Note** If the WAF instance is of the **Pro** edition or lower, you cannot change the log storage period.

• The Log Service for WAF feature is enabled. For more [information,](https://www.alibabacloud.com/help/doc-detail/95078.htm#task-1797381) see Enable Log Service for WAF.

### **Procedure**

- 1. Log on to the Web [Application](https://yundun.console.aliyun.com/?p=waf) Firewall console.
- 2. In the top navigation bar, select the resource group to which the instance belongs and the region, **Mainland China** or **International**, in which the instance is deployed.
- 3. In the left-side navigation pane, choose **Log Management > Log Service** .
- 4. In the upper-right corner of the **Log Service** page, move your pointer over **Log Storage Period**, specify the log storage duration, and then click **Save**.
	- If you set **Log Storage Period** to **360 Days** when you enable the Log Service for WAF feature, the default log storage duration is 360 days. You can click **30**, **90**, **180**, or **360** to specify the log storage duration to 30 days, 90 days, 180 days, or 360 days. You can also click **Custom** and enter an integer within the range of 30 to 360.
	- If you set **Log Storage Period** to **180 Days** when you enable the Log Service for WAF feature, the default log storage period is 180 days. You can click **30**, **90**, or **180** to specify the log storage duration to 30 days, 90 days, or 180 days. You can also click **Custom** and enter an integer within the range of 30 to 180.

**Note** When you enable the Log Service for WAF feature, you can set **Log Storage Period** to **180 Days** or **360 Days**. The maximum value cannot be changed. If you want to change the maximum value of Log Storage Period, click **Upgrade**.

### **Result**

After the log storage duration is changed, Log Service for WAF only stores logs within the specified duration and automatically deletes expired logs.

## <span id="page-37-0"></span>**1.12. Manage log storage space**

This topic describes how to manage log storage space. After you activate Log Service for Web Application Firewall (WAF), the system allocates log storage space based on the storage capacity that you select. You can view the usage of log storage space on the Log Service page in the WAF console.

### **View the usage of log storage space**

- 1. Log on to the Web [Application](https://yundun.console.aliyun.com/?p=waf) Firewall console.
- 2. In the top navigation bar, select the resource group to which the instance belongs and the region, **Mainland China** or **International**, in which the instance is deployed.
- 3. In the left-side navigation pane, choose **Log Management > Log Service** .
- 4. On the **Log Service** page that appears, view the usage of log storage space in the upperright corner.

**Note** The usage of log storage space displayed in the WAF console is not updated in real time. The actual usage is updated every two hours. Before you exceed your allocated log storage space, we recommend that you expand your log storage space.

### **Expand the log storage space**

In the upper-right corner of the **Log Service** page, click **Upgrade Storage**. On the page that appears, select a larger storage capacity and pay for the order.

**Note** If you exceed your allocated log storage space, WAF cannot write new log data into a dedicated Logstore.

### **Clear your log storage space**

You can delete all log data based on your business requirements. For example, you can delete all log data generated during the test phase to save space for useful log data that is generated during the service production.

**Note** After Log Service for WAF is activated, you can clear your log storage space for four times in total.

Click **Clear** in the upper-right corner of the **Log Service** page. In the message that appears, click OK to delete all log data.

**Warning** You cannot recover log data that is deleted. Proceed with caution.

## <span id="page-39-0"></span>**2.Integrate WAF logs into a Syslog server**

This topic describes how to use Python Program to integrate Web Application Firewall (WAF) logs into a Syslog server to meet regulatory and audit requirements. This allows you to manage all the related logs in your security operations center.

### **Background information**

The following figure shows the integration architecture.

### Architecture

Log Service is an end-to-end logging service developed by Alibaba Cloud and is widely used by Alibaba Group in big data scenarios. Log Service allows you to complete the collection, consumption, delivery, query, and analysis of log data without the need for development. This improves the O&M efficiency and the operational efficiency and delivers capabilities of processing a large number of logs in the Data Technology (DT) era. WAF is integrated with Log Service. The Log Service for WAF feature allows you to collect, query, and analyze website access logs. For more information, see [Overview](https://www.alibabacloud.com/help/doc-detail/100503.htm#concept-n1p-p4d-2gb).

Python Program is a program running on ECS instances to deliver WAF logs to a Syslog server. The consumer library is an advanced mode provided for LogHub consumers. It uses consumer groups to manage the consumption end. Compared with the mode in which data is read by using SDKs, the consumer library enables you to focus only on the business logic. You do not need to concern about the implementation details of Log Service or the fault tolerance among multiple consumers. For more information, see Use [consumer](https://www.alibabacloud.com/help/doc-detail/28998.htm#concept-dv4-xnq-zdb) groups to consume logs.

The Syslog server centrally manages log messages. It can receive data from multiple Syslog sources.

### **Prerequisites**

- Log Service for WAF is enabled. The log collection feature is enabled for your domain name. For more information, see the following topics:
	- Enable Log [Service](https://www.alibabacloud.com/help/doc-detail/95078.htm#task-1797381) for WAF
	- Enable log [collection](https://www.alibabacloud.com/help/doc-detail/95267.htm#task-ktv-mwm-qfb)
- A Linux ECS instance with the following recommended configurations is deployed:
	- Ubuntu operating system
	- 2.0 GHz processor or above, with eight cores
	- 32 GB of memory
	- $\circ$  Available disk space greater than 2 GB (More than 10 GB of available disk space is recommended.)
- A Syslog server is deployed, and the UDP port 514 is enabled on the server to receive Syslog data.

### **Procedure**

Install Log Service SDK for Python on your ECS instance and configure Python Program to deliver WAF logs to the Syslog server. Perform the following steps:

- 1. Connect to the ECS instance by using SSH or in the ECS console. For more information, see Connect to an ECS [instance](https://www.alibabacloud.com/help/doc-detail/25425.htm#concept-irq-dwd-wdb).
- 2. Install Python 3, pip, and aliyun-log-python-sdk. For more information about Log Service SDK for Python, see User [Guide](https://aliyun-log-python-sdk.readthedocs.io/README.html).

apt-get update apt-get install -y python3-pip python3-dev cd /usr/local/bin ln -s /usr/bin/python3 python pip3 install --upgrade pip pip install aliyun-log-python-sdk

3. Run the following command to download the latest integration sample code from [GitHub](https://github.com/aliyun/aliyun-log-python-sdk/blob/master/tests/consumer_group_examples/sync_data_to_syslog.py):

wget https://raw.githubusercontent.com/aliyun/aliyun-log-python-sdk/master/tests/consumer\_ group\_examples/sync\_data\_to\_syslog.py

4. Replace Log Service and Syslog parameters in Python Program. The following table describes the parameters.

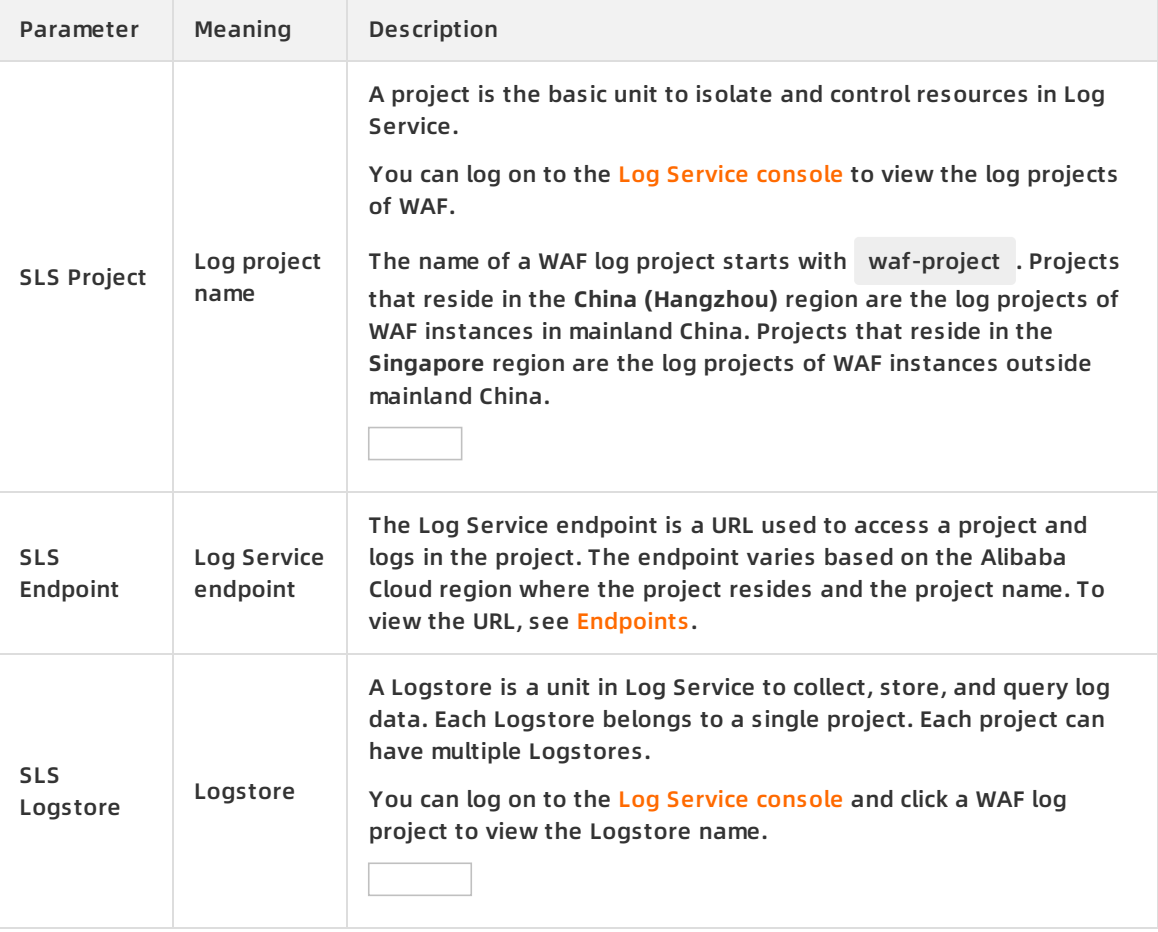

### Log Management · Integrate WAF logs into a Syslog server Webrand Medical Medical Medical Medical Medical Medic

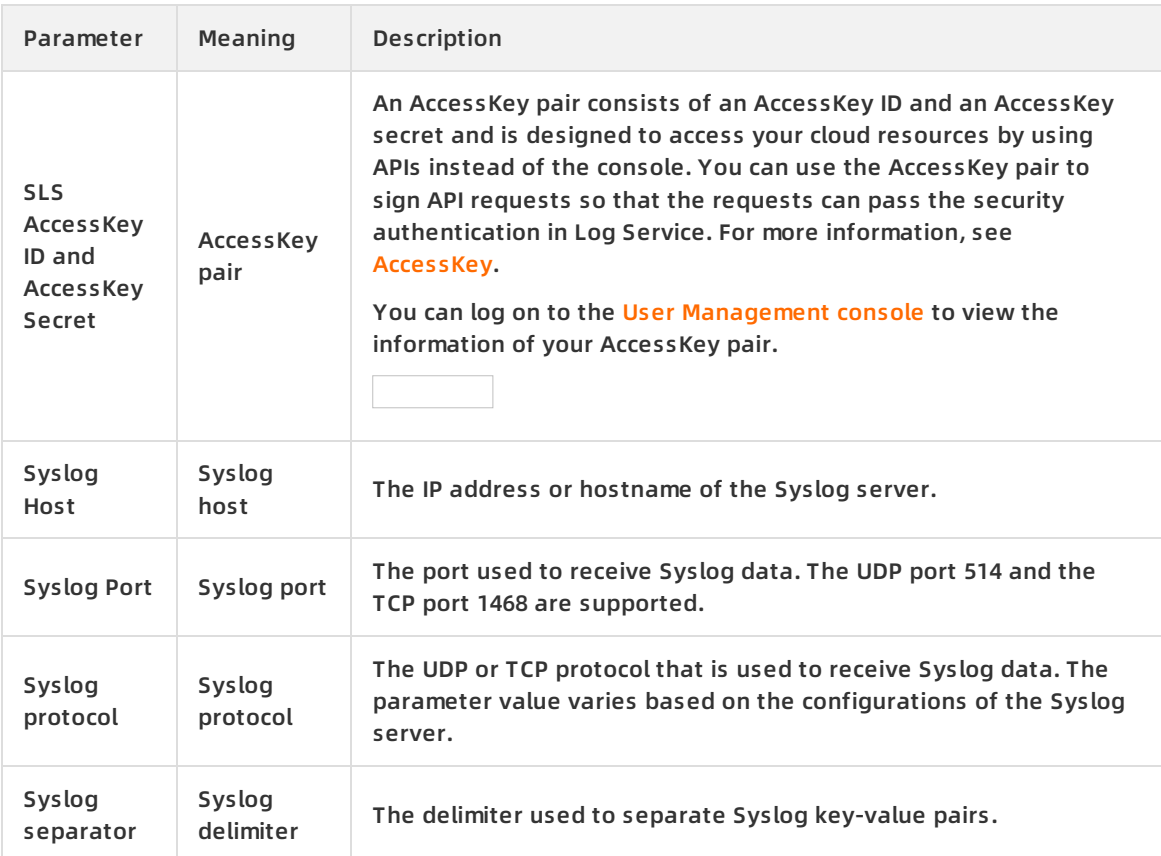

### The following code provides an example of how to configure Python Program:

Log Service configurations

```
endpoint = os.environ.get('SLS_ENDPOINT', 'http://ap-southeast-1.log.aliyuncs.com')
accessKeyId = os.environ.get('SLS_AK_ID', 'Your AccessKey ID')
accessKey = os.environ.get('SLS_AK_KEY', 'Your AccessKey secret')
project = os.environ.get('SLS_PROJECT', 'waf-project-548613414276****-ap-southeast-1')
logstore = os.environ.get('SLS_LOGSTORE', 'waf-logstore')
consumer_group = os.environ.get('SLS_CG', 'WAF-SLS')
```
 $\circ$  Syslog configurations

```
settings = {
         "host": "1.2.xx.xx",
         "port": 514,
         "protocol": "udp",
         "sep": ",",
         "cert_path": None,
         "timeout": 120,
         "facility": syslogclient.FAC_USER,
         "severity": syslogclient.SEV_INFO,
         "hostname": None,
         "tag": None
      }
```
5. Start Python Program. Assume that Python Program is saved as sync\_data\_to\_syslog.py . Run the following command to start it:

python sync\_data\_to\_syslog.py

The following command output shows that logs are delivered to the Syslog server after the start of Python Program:

\*\*\* start to consume data... consumer worker "WAF-SLS-1" start heart beat start heart beat result: [] get: [0, 1] Get data from shard 0, log count: 6 Complete send data to remote Get data from shard 0, log count: 2 Complete send data to remote heart beat result: [0, 1] get: [0, 1]

You can query WAF logs in the Syslog server.

## <span id="page-43-0"></span>**3.Use full logs**

After you enable the full log feature, Web Application Firewall (WAF) logs all access requests to your website. You can search for and locate request logs with a few clicks. This facilitates operations and security management.

**I** Notice The full log feature is available only to existing users who have enabled this feature. For new users, the full log feature is no longer provided. If you want to use the website access logs, we recommend that you enable Log Service for WAF. For more information, see Enable Log [Service](https://www.alibabacloud.com/help/doc-detail/95078.htm#task-1797381) for WAF.

### **Background information**

The full log feature facilitates the following O&M tasks:

- Check whether a request is intercepted or allowed by WAF.
- Check whether request interception is triggered by ACL rules for web attack protection or HTTP flood attack protection, or custom ACL rules.
- Query the time taken by the origin server to respond to a request and check whether the response times out.
- Query a request by using a combination of the following conditions: source IP address, URL keyword, Cookie, Referer, User-Agent, X-Forwarded-For (XFF), and HTTP status code.

### **Usage notes**

- If you enable the full log feature, WAF logs all the web requests that pass through WAF. POST requests are not logged.
- A subscription WAF instance stores all web access logs from the last month.

**Note** If you want to store logs for 180 days and meet the classified protection requirements, we recommend that you enable Log Service for WAF. For more information, see Enable Log [Service](https://www.alibabacloud.com/help/doc-detail/95078.htm#task-1797381) for WAF.

A WAF instance allows you to enable the full log feature for a maximum of 100 domains.

### **Enable the full log feature**

- 1. Log on to the Web [Application](https://yundun.console.aliyun.com/?p=waf) Firewall console.
- 2. In the top navigation bar, select the resource group to which the instance belongs and the region, **Mainland China** or **International**, in which the instance is deployed.
- 3. In the left-side navigation pane, choose **Asset Center > Website Access**.
- 4. Find the target domain and turn on **Log search**.

**Note Log search** is available only to existing users who have enabled the full log feature. Other users can view only **Log Service**. For more information about Log Service for WAF, see [Overview](https://www.alibabacloud.com/help/doc-detail/100503.htm#concept-n1p-p4d-2gb).

Log search

After you turn on **Log search**, WAF logs access requests to your website. Then, you can query the full logs. For more information, see Ouery full logs.

If the full log feature is no longer required, you can also turn off **Log search** on the **Website Access** page.

**Note** After you turn off **Log search**, WAF does not log access requests to your website. Even if you turn on **Log search** later, you cannot query access request logs from the period when the switch is turned off.

### **Query full logs**

- 1. Log on to the Web [Application](https://yundun.console.aliyun.com/?p=waf) Firewall console.
- 2. In the top navigation bar, select the resource group to which the instance belongs and the region, **Mainland China** or **International**, in which the instance is deployed.
- 3. In the left-side navigation pane, choose **Log Management > Logs**.
- 4. On the **Log Query** tab, select the target domain and time range, and click **Search**.

### **Ouery full logs**

**Note** If you purchase a subscription WAF instance, you can query logs from the last month.

You can also click **Advanced Search** to specify more filter conditions. For more information about the filter fields supported in Advanced Search, see Advanced search [conditions](https://www.alibabacloud.com/help/doc-detail/50366.htm#task-bkt-22q-p2b/section-vil-9jj-jhn).

Advanced Search

- 5. View details about the returned logs.
	- In the **Service Traffic** section, view the access request trends from the specified time range.

Service Traffic

In the **Request Logs** section, view the access request records that meet the specified conditions.

For example, the following figure shows the records of access requests that are intercepted based on ACL rules. For more information about log fields, see [Access](https://www.alibabacloud.com/help/doc-detail/50366.htm#task-bkt-22q-p2b/section-a6h-t9x-aew) log fields.

Request Logs

- 6. (Optional)Download the logs.You can download the logs to your computer as required.
	- i. In the upper-right corner of the **Log Query** tab, click **Log download**.
	- ii. After the download task is created, click the **View the Downloaded File** tab to download the logs to your computer in the required format.

**Note** You can download a maximum of 20 million logs in a single download task. If you want to download more logs, create more tasks.

### **Advanced search conditions**

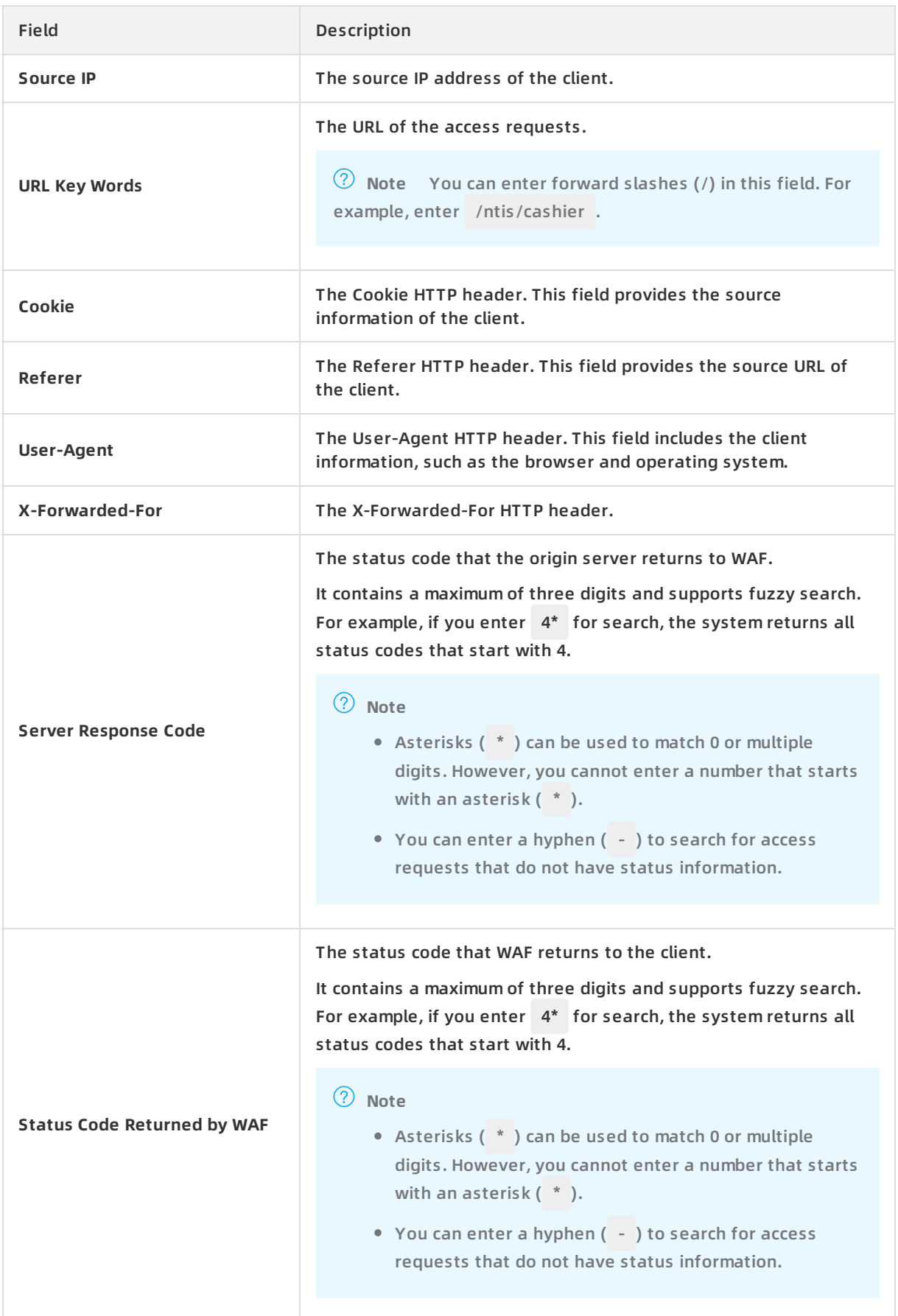

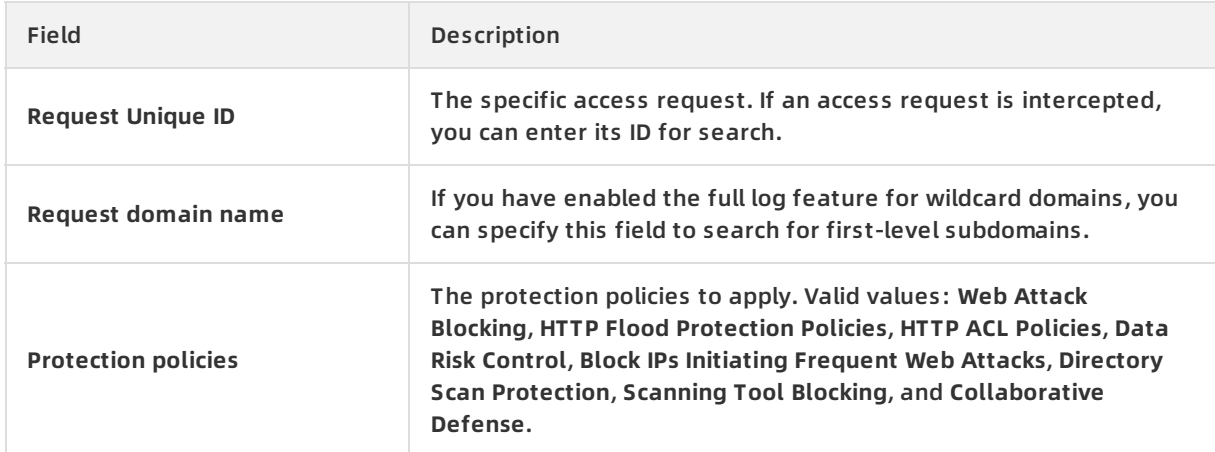

### **Access log fields**

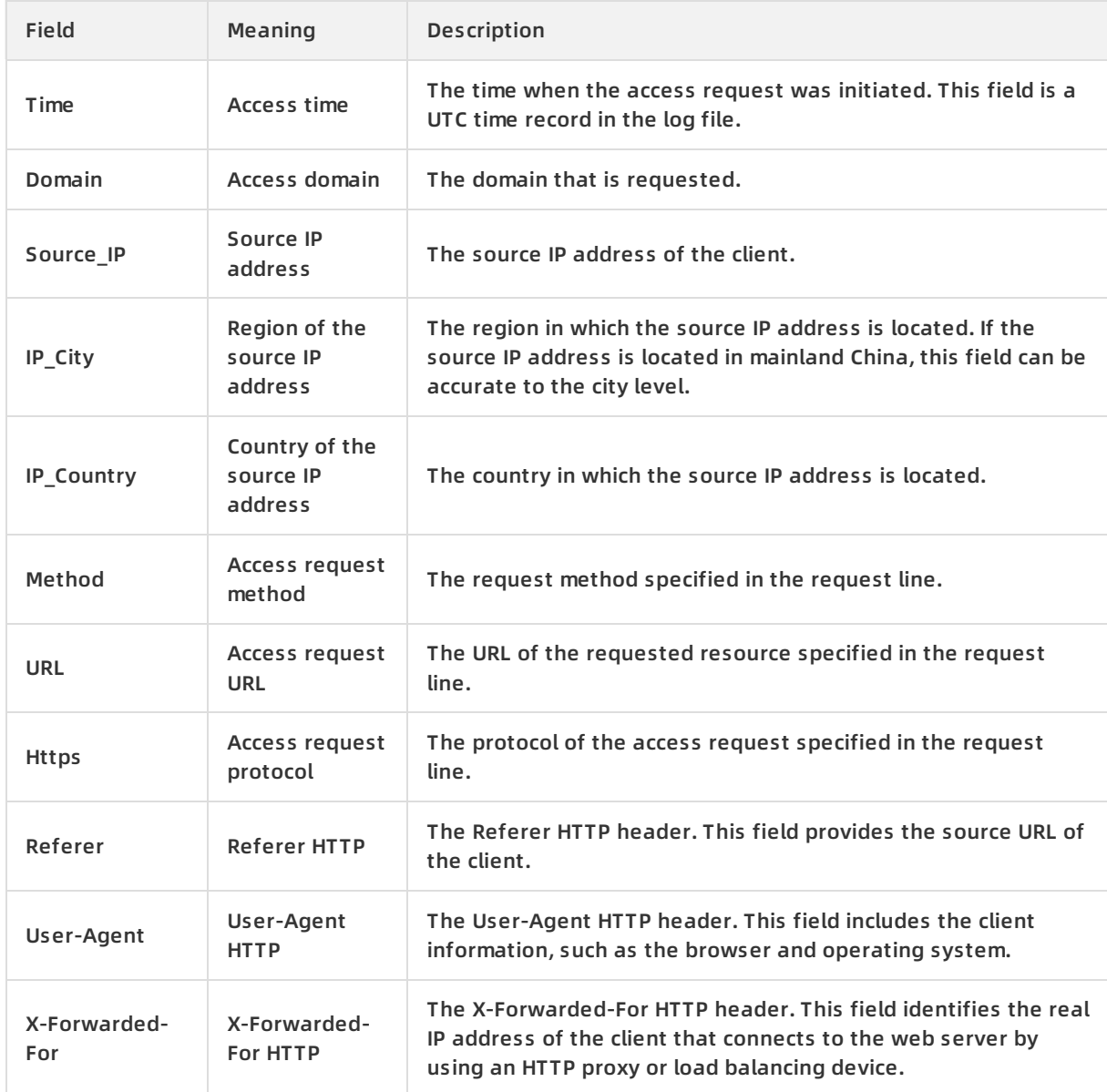

### Log Management **·** Use full logs Web应用防火墙

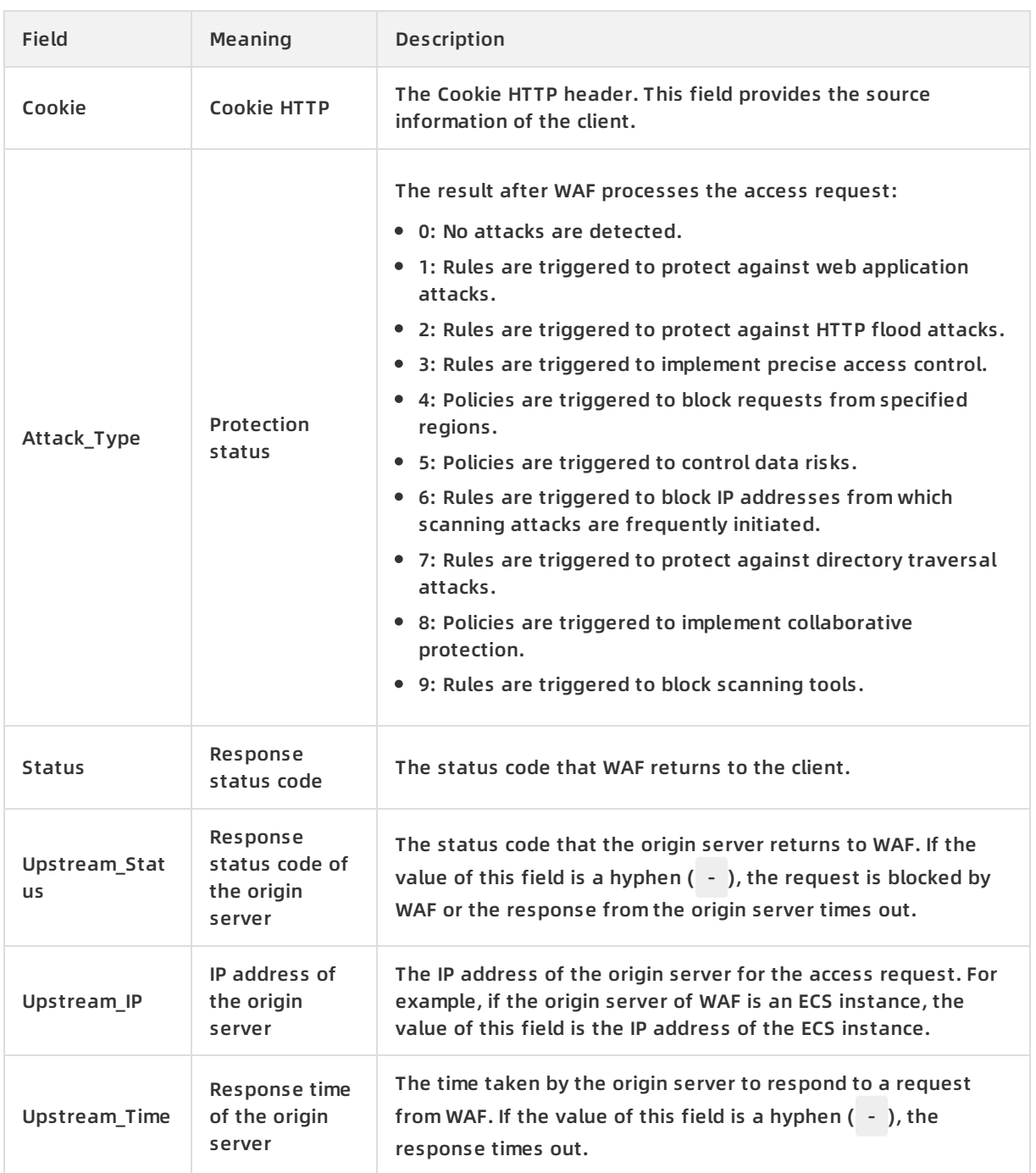